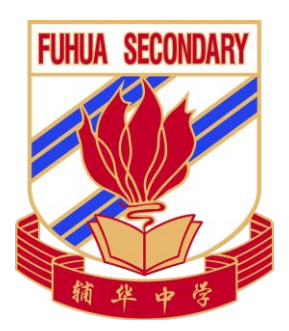

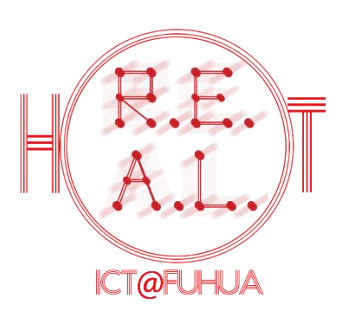

## Home-Based Learning (HBL)

### Students' Technical Guide

### For Fuhua Secondary School Students

**Name: \_\_\_\_\_\_\_\_\_\_\_\_\_\_\_\_\_\_\_\_\_\_\_\_\_ ( )**

**Class: \_\_\_\_\_\_\_\_\_**

Prepared by Mr. Lee Yuen Lim, SH ICT

Vetted by Mr. Soo Wee Chun, HOD ICT

Updated as of May 2021; All rights reserved.

Email to: **[fhss@moe.edu.sg](mailto:fhss@moe.edu.sg)** to help us improve this guide.

**School ICT Vision:** We believe that our Fuhuanites can and want to be Responsible, Empowered and Active Learners, capable of Higher Order Thinking (REAL HOT) and ready for the future. **School ICT Mission:** To Nurture the Whole Fuhuanite with Quality Learning Empowered with Technology.

#### Table of Contents

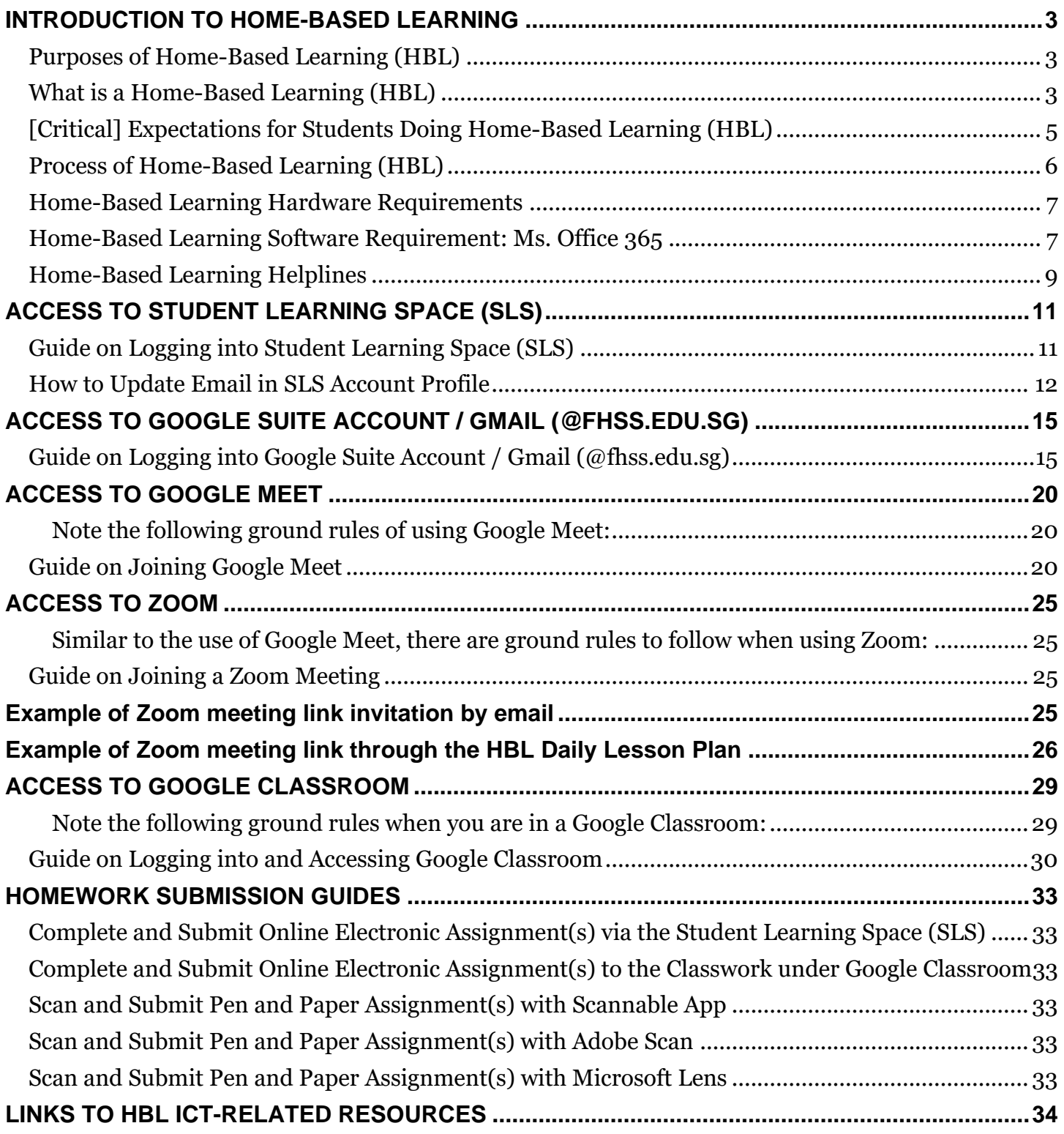

#### **INTRODUCTION TO HOME-BASED LEARNING**

#### <span id="page-2-1"></span><span id="page-2-0"></span>**Purposes of Home-Based Learning (HBL)**

HBL supplements traditional teaching platforms with online learning via several schoolselected online learning management systems. In the event of an unscheduled school closure, or student(s) being unable to report to school for a long time with valid approved reasons, HBL is implemented to:

- I. minimise loss of curriculum time;
- II. sustain student's learning progress;
- III. maintain student-teacher learning interaction.

#### <span id="page-2-2"></span>**What is a Home-Based Learning (HBL)**

A Home-Based Learning (HBL) is a distanced learning, where students receive teachers' instructions, digest learning content, interact with teachers and students and carry out performance tasks assigned by the teacher(s) through the selected online learning management systems.

HBL is a part of a larger learning cycle. It is not segregated from the student(s)' daily, offline learning. HBL can be a scaffold of students' learning at the next phase, which is to be built on the learning outcomes that students had achieved during HBL. This is critical as the teachers will building on these learning outcomes when the students report back to school. In short, the learning from HBL will impact students' total learning.

In Fuhua, we selected the following three learning management systems as the main platforms to implement and manage our HBL:

#### **I. Student Learning Space (SLS)**

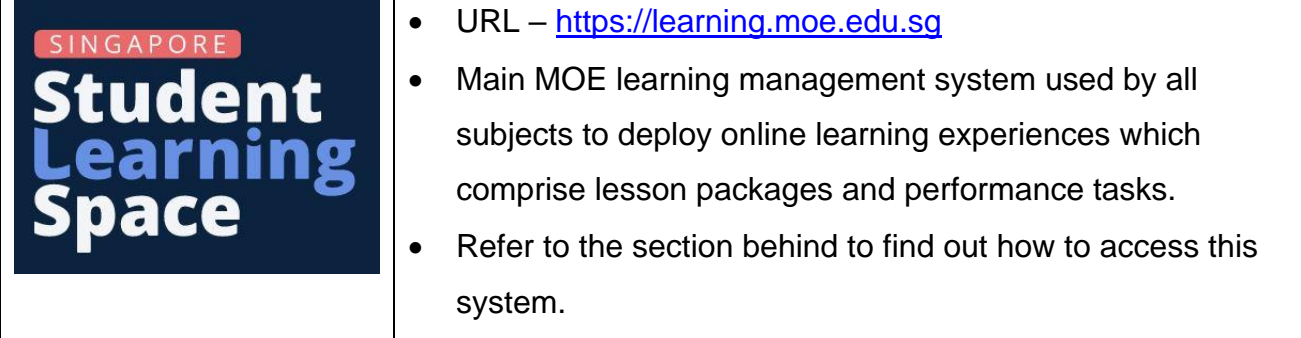

#### **II. Google Classroom (@fhss.edu.sg)**

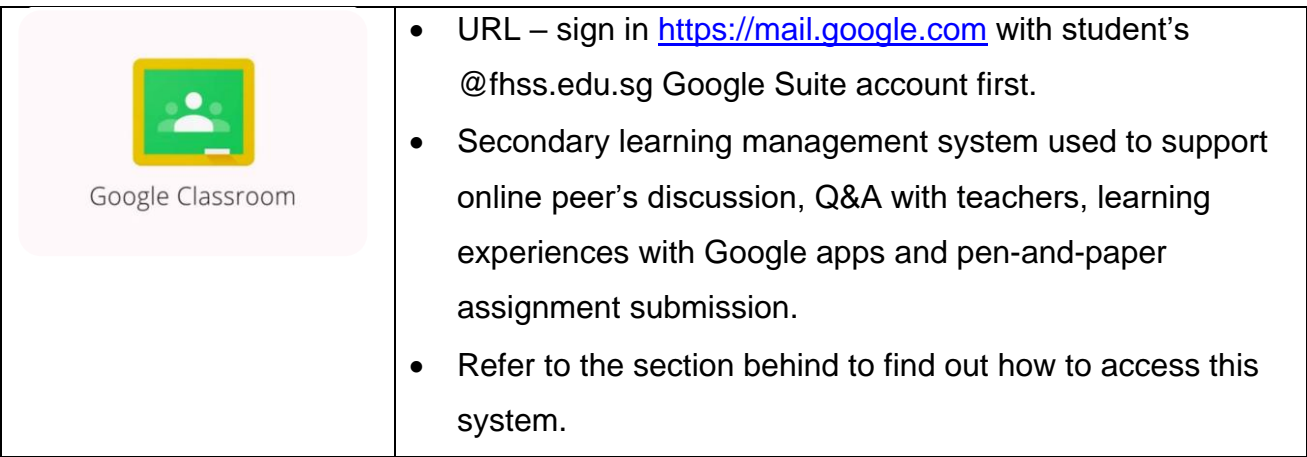

#### **III. Google Meet (@fhss.edu.sg)**

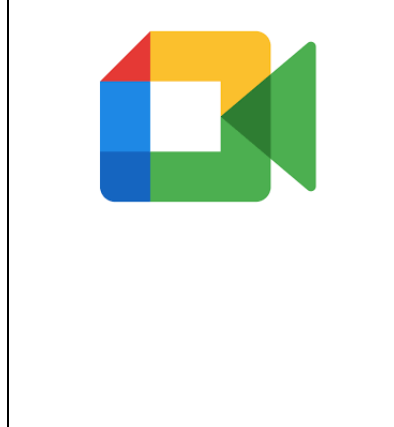

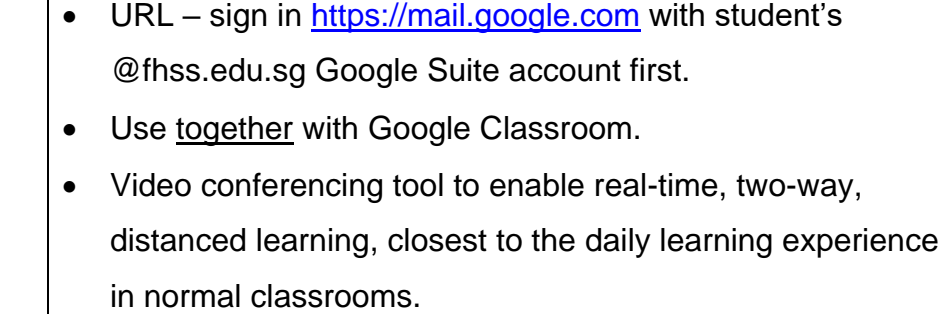

• Refer to the section behind to find out how to access this system.

#### <span id="page-4-0"></span>**[Critical] Expectations for Students Doing Home-Based Learning (HBL)**

- I. Although the affected students are not physically present in school, the school values and prioritises the learning of the students.
- II. As such, HBL days are NOT holidays.
- III. The completion of all HBL learning experiences and tasks is compulsory for all students.
- IV. The completion and submission of HBL learning experiences and tasks is monitored by the subject teachers.
- V. Incompletion of HBL learning experiences or tasks without any valid reason is equivalent to playing truant in school.
- VI. Students should always seek for support when they encounter any hurdle in performing HBL.

#### <span id="page-5-0"></span>**Process of Home-Based Learning (HBL)**

The following is a general procedure for Home-Based Learning to take place.

Note: This is not exhaustive. The actual HBL is subject to teacher's design and instructions to students.

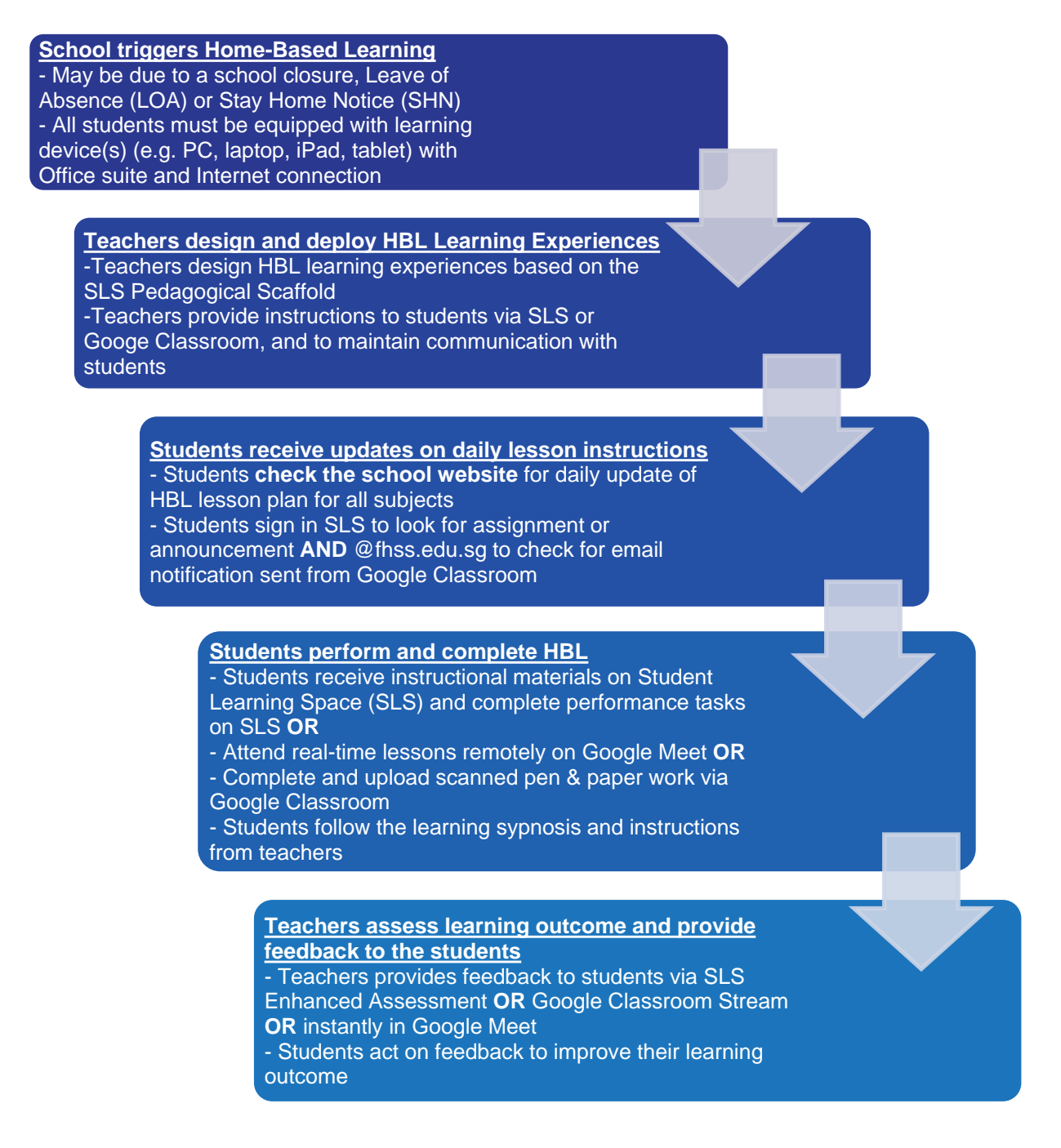

#### <span id="page-6-0"></span>**Home-Based Learning Hardware Requirements**

For Home-Based Learning, you will need to have a learning device with internet at home. The learning device may also need to have webcam depending on the requirements of the mode of teaching, instructional activities and assignments designed by your teacher.

What to do when you do not have an access to learning device with Internet at home:

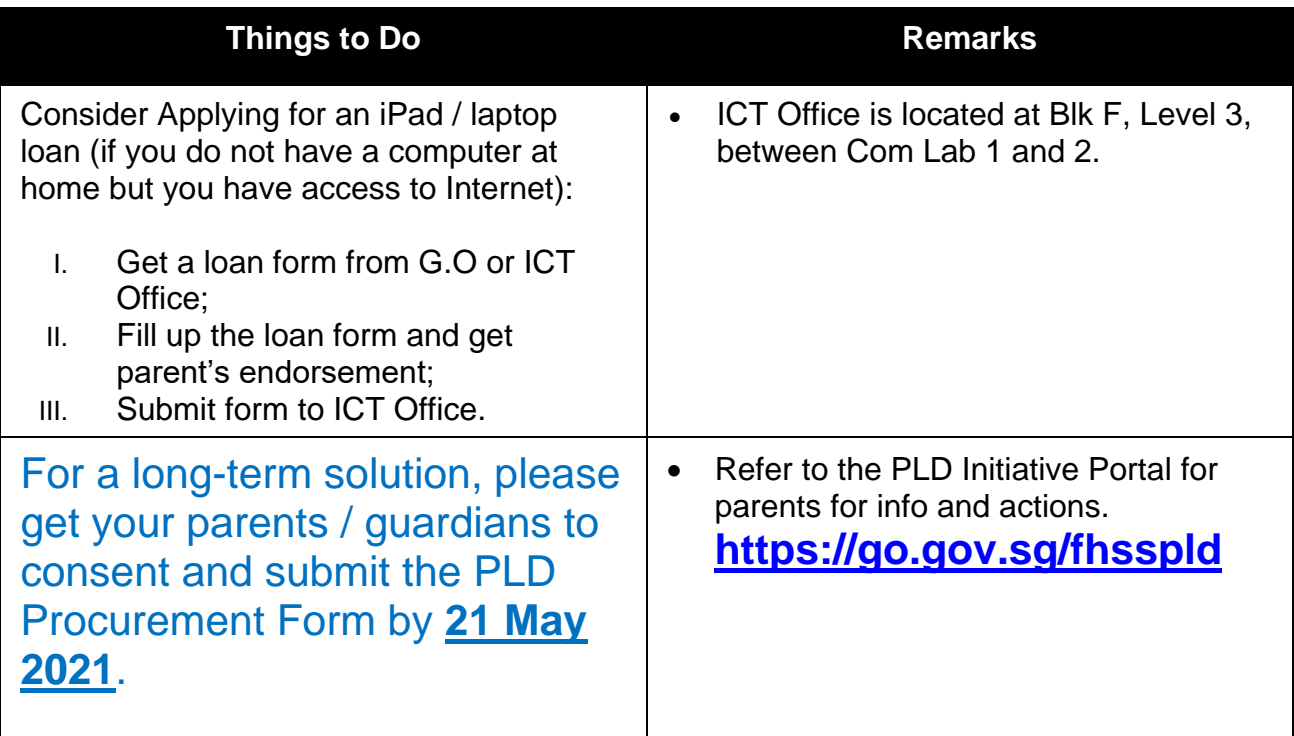

#### <span id="page-6-1"></span>**Home-Based Learning Software Requirement: Ms. Office 365**

To get the latest Microsoft Office to install in your laptop:

**Step 1:** Log in:<https://www.office.com/>

**Step 2:** Key your Google Suite (fhss.edu.sg) email address

**Step 3:** Key in the default password: **[Check with your FTs]**

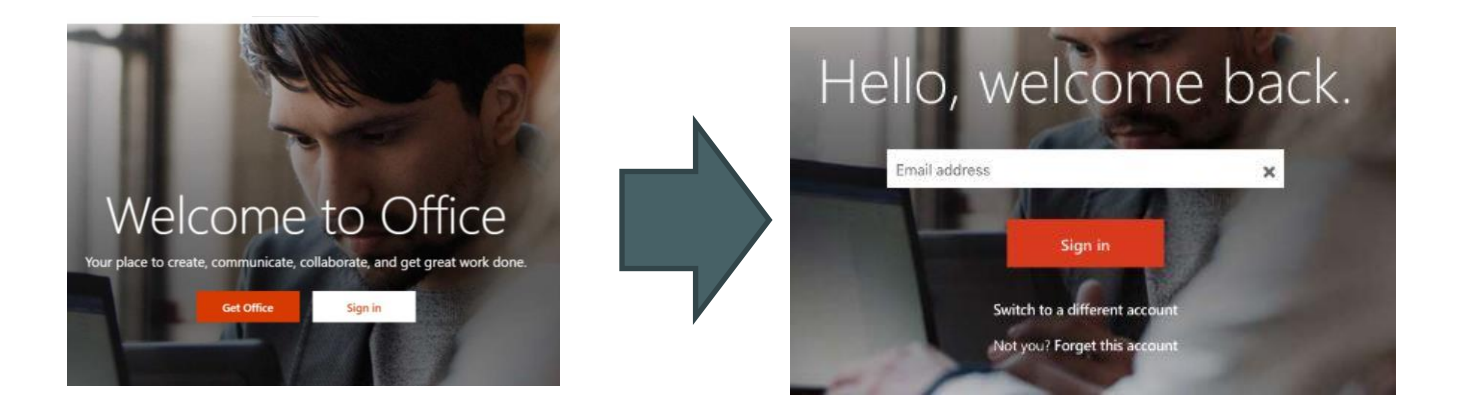

#### **Step 4:**

Set your own password which you can remember (min: 8 characters). Sign in.

#### **Step 5:**

Start using Microsoft Office online **OR** download & install in your computer.

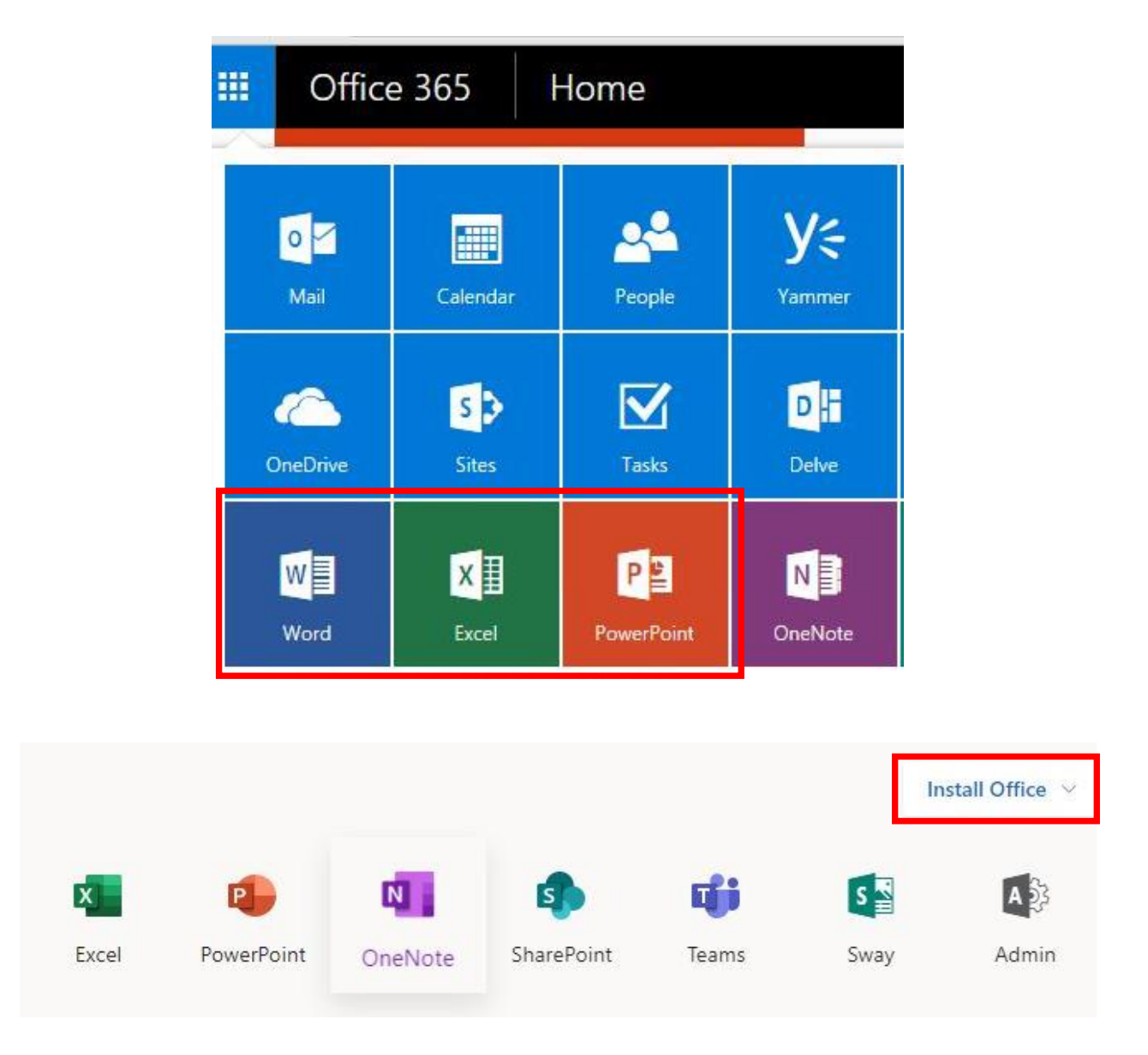

#### <span id="page-8-0"></span>**Home-Based Learning Helplines**

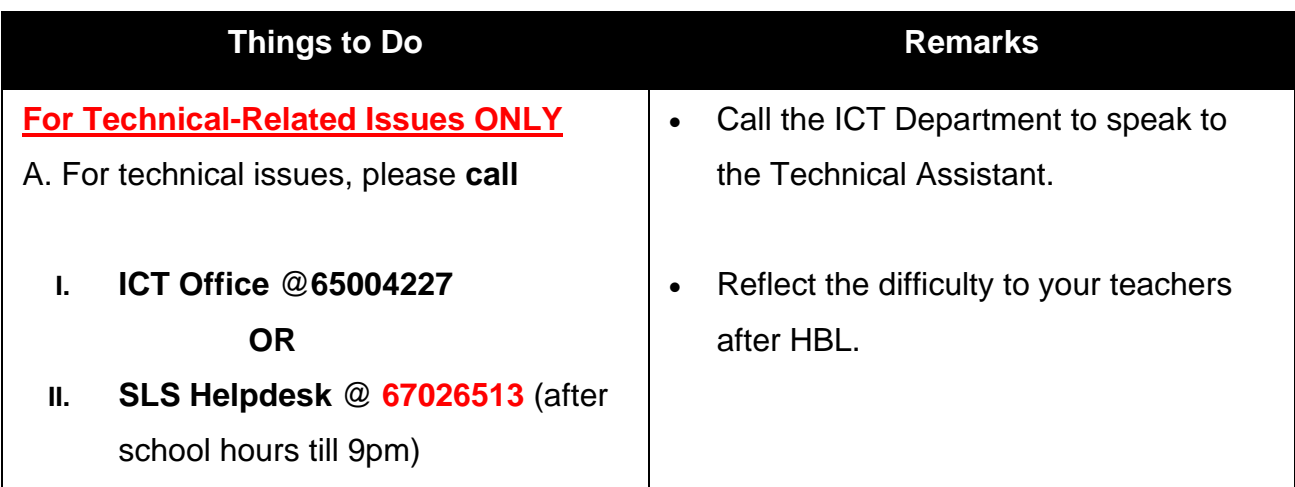

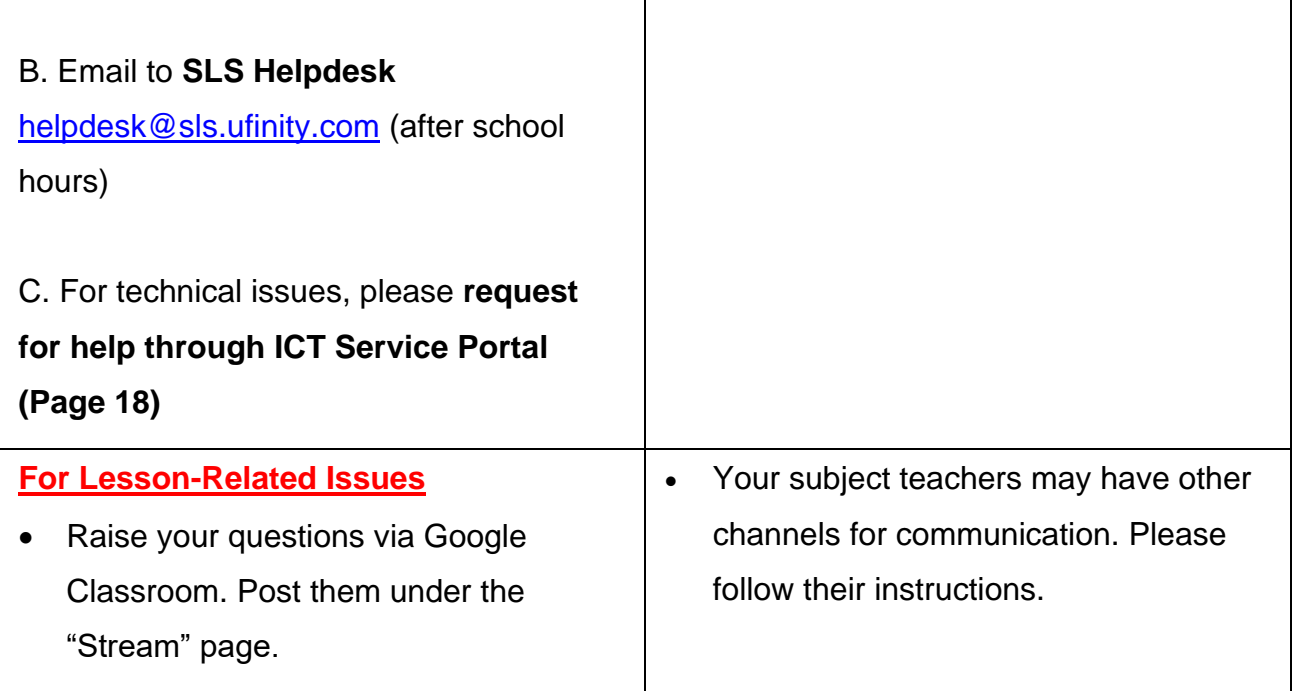

٦

#### **ACCESS TO STUDENT LEARNING SPACE (SLS)**

<span id="page-10-0"></span>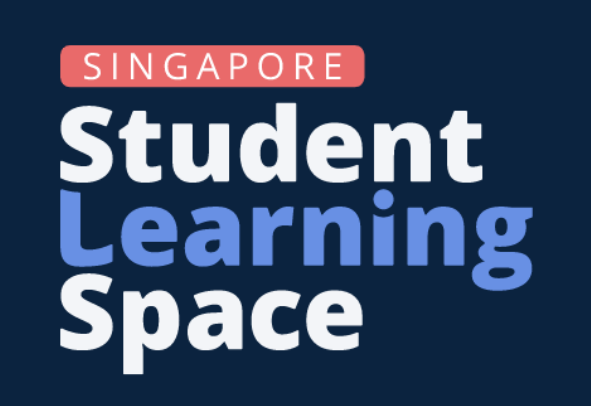

The Student Learning Space (SLS) had a facelift and redesign of the user interface. This is how the **new SLS logo** looks like.

#### <span id="page-10-1"></span>**Guide on Logging into Student Learning Space (SLS)**

**Step 1:** In any web browser (e.g. Google Chrome or Safari), type in the URL for Student Learning Space (SLS)

**URL**:<https://vle.learning.moe.edu.sg/login>

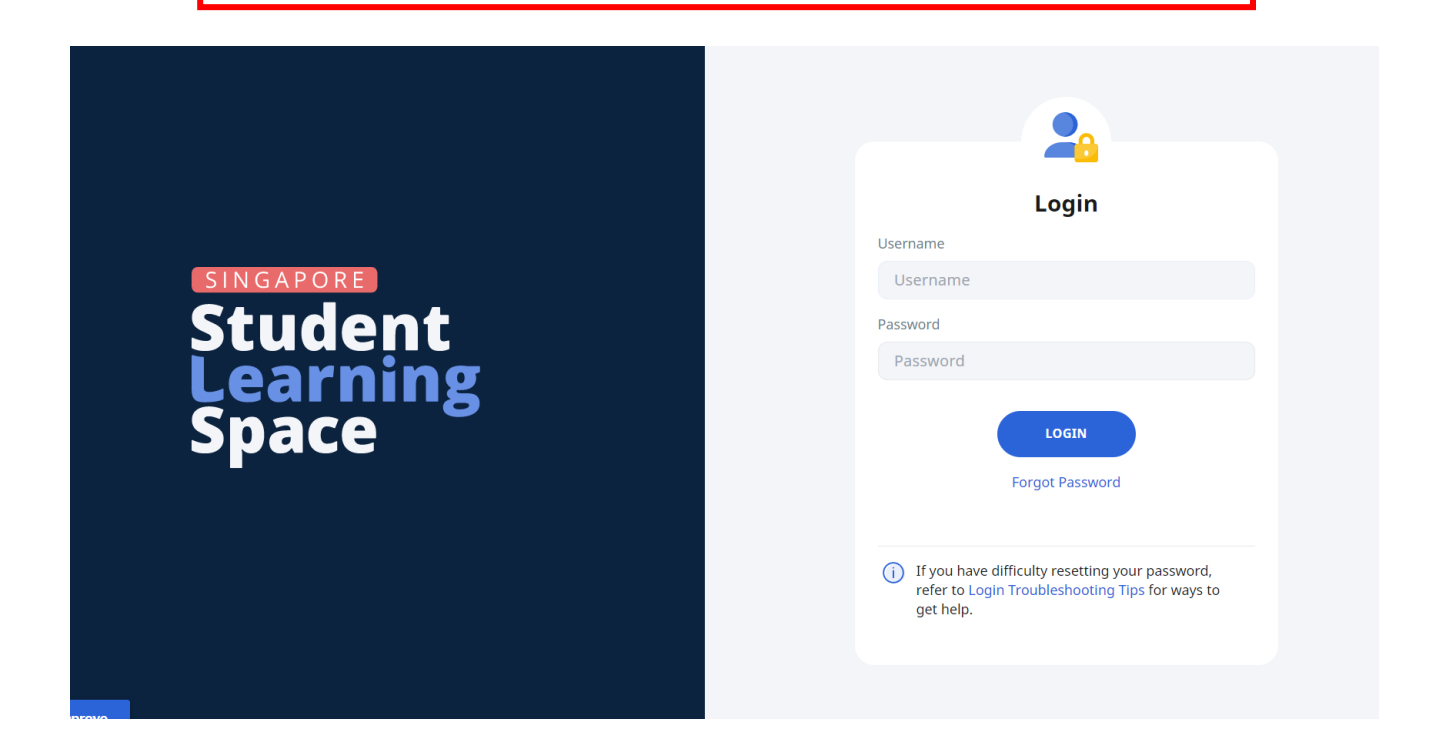

#### **Step 2:** Key in your username and password

Your username is your **normalized ID**

First 5 characters of your name, last 4 digits and letter of BC number.

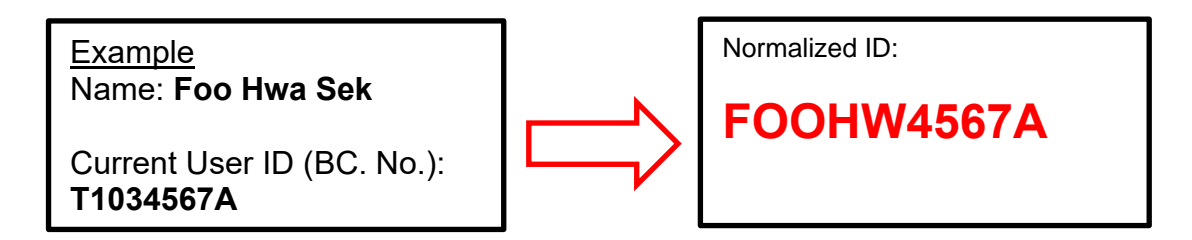

Key in your own password. Always remember your password.

DO NOT attempt to 'crack' your password should you've forgotten your password to avoid account being locked. Simply perform a password reset.

If you require a password reset, do the following:

If you require a password reset, do the following:

- 1) **Do self-password reset first** You must have your email entered in the SLS profile page (the new password needs to be sent to you via the email)
- 2) **Ask your FT(s) and any subject teacher** to perform a password reset for you.
- 3) **Submit a support request via the ICT Services Portal https://tinyurl.com/fhssictportal**
- 4) **Call ICT Office@6500 4227** and follow all instructions politely by the Technical Assistant who has answered your call.

#### <span id="page-11-0"></span>**How to Update Email in SLS Account Profile**

Always keep your email address updated in the profile page of SLS. The purpose of doing this is to allow you to do a password self-reset. To enter your email, complete the following steps:

#### **Step 1**

Once you have logged in to SLS, click on the profile icon on the top right-hand corner of the SLS home page. Next, click on 'Edit Profile'.

**Home-Based Learning – Students' Technical Guide PAGE 12**

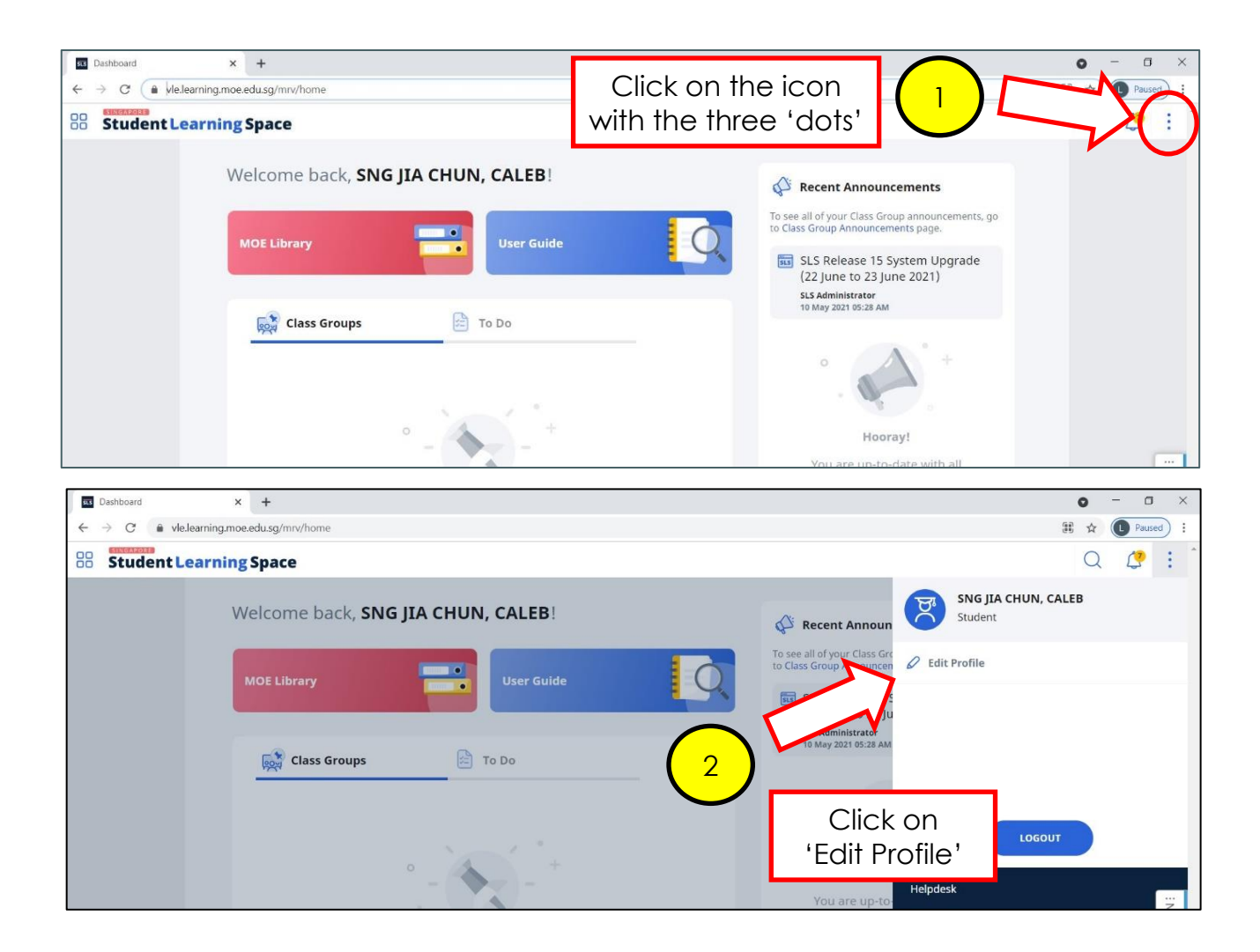

#### **Step 2**

Under the Edit Profile page, click on 'Email' to enter / change your email.

If you want to change your password, click on 'Change Password'.

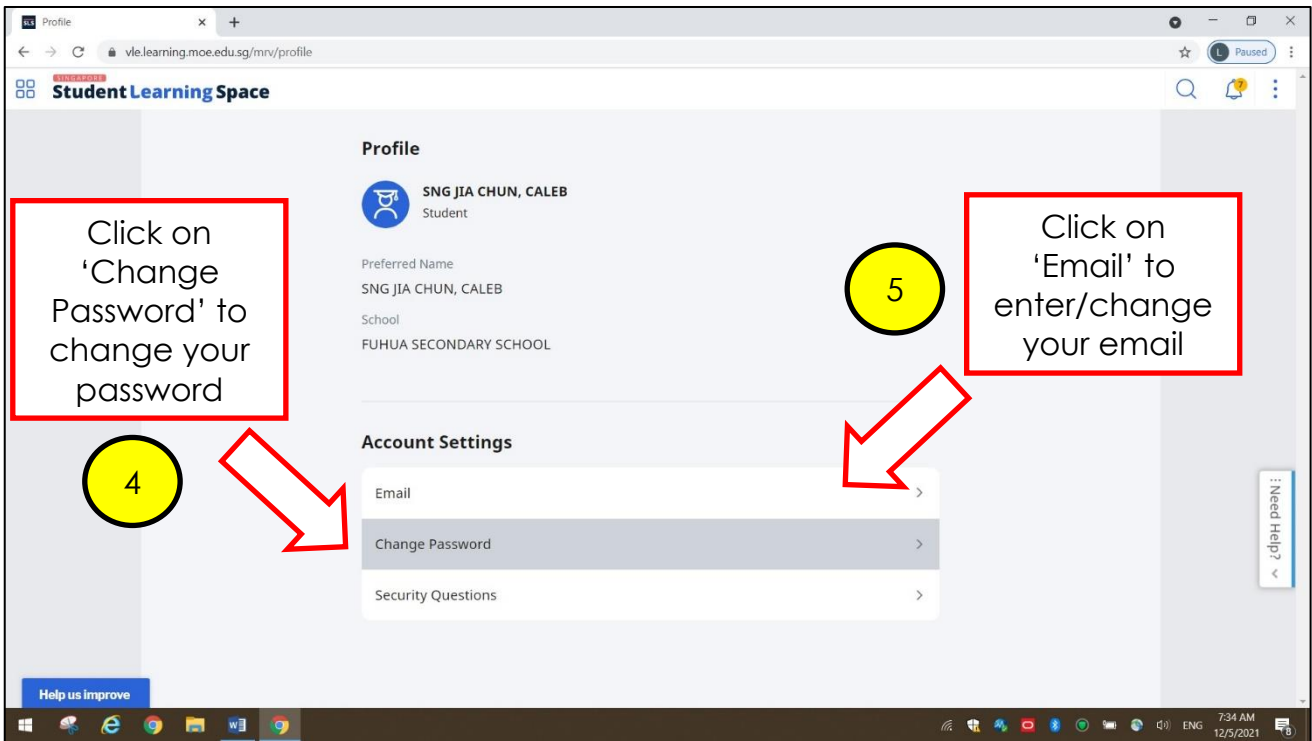

#### **Step 3**

Under the Email Address tab, enter your email address and click 'save'.

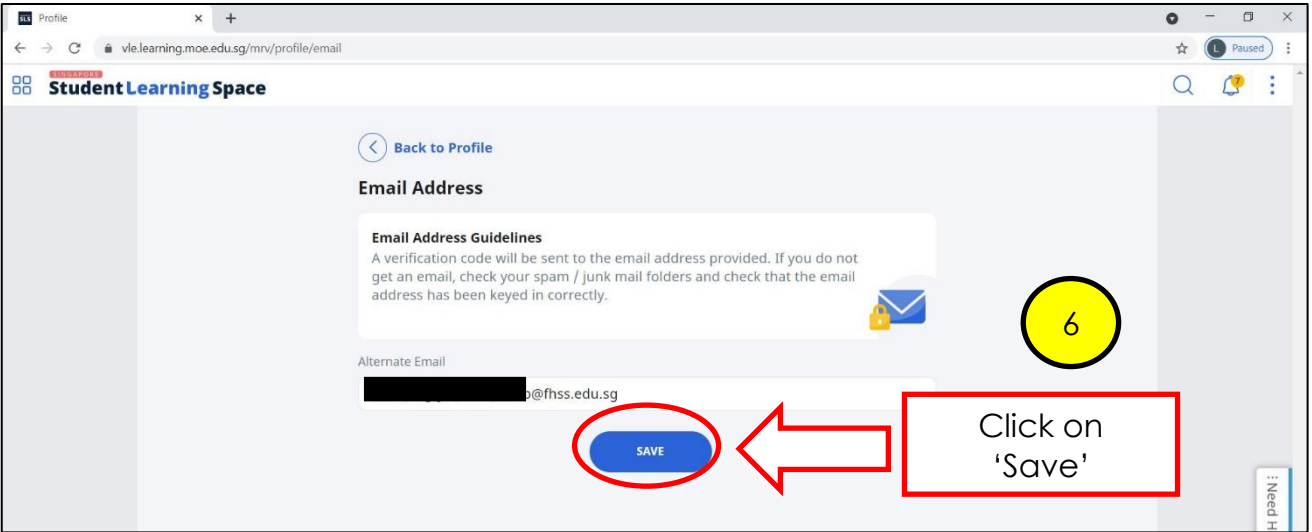

#### <span id="page-14-0"></span>**ACCESS TO GOOGLE SUITE ACCOUNT / GMAIL (@FHSS.EDU.SG)**

#### <span id="page-14-1"></span>**Guide on Logging into Google Suite Account / Gmail (@fhss.edu.sg)**

Your school-owned Gmail address is in the following format:

#### *<year of intake>\_<full\_name\_of\_student>@fhss.edu.sg*

For example:

If your name is Lee Yuen Lim, and you are a Sec 1 student in 2021, your Gmail address will be:

#### *2021\_lee\_yuen\_lim@fhss.edu.sg*

To log in to your Google Suite email account, follow the steps below:

#### **Step 1:**

In a web browser (e.g. Safari, Google Chrome, etc), type in [https://mail.google.com](https://mail.google.com/) in the address bar:

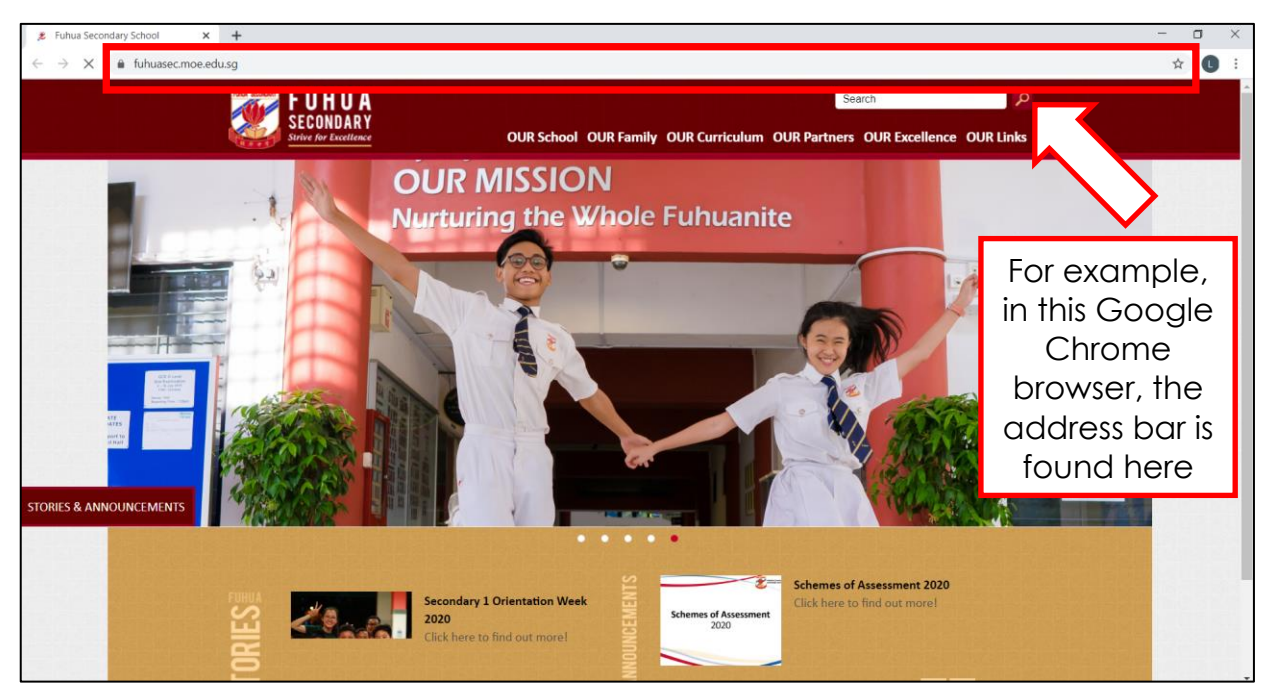

#### **Step 2:**

If you are immediately directed to an existing Google email account, **sign out** from that email account. If not, proceed to **Step 3**.

#### **Step 3:**

In the sign in page,

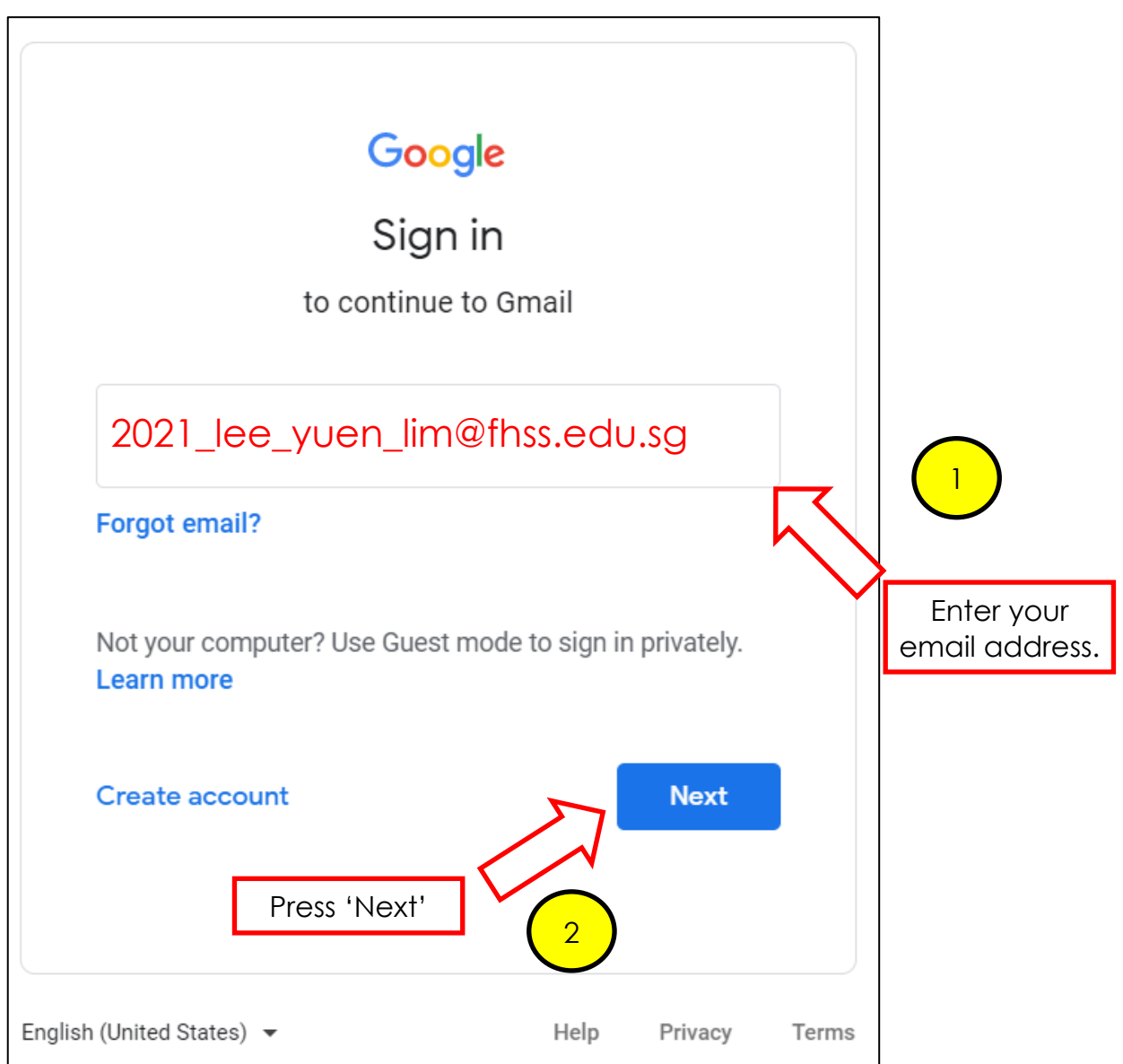

#### **Step 4:**

Enter the default password.

The default password is:

#### **[Check with your FTs]**

If you have already changed your password, enter your changed password. Always remember your password.

#### **Password Reset through ICT Service Portal**

For students who require technical assistance (e.g. reset of password) through the ICT Service Portal, visit the **school website** to make a request.

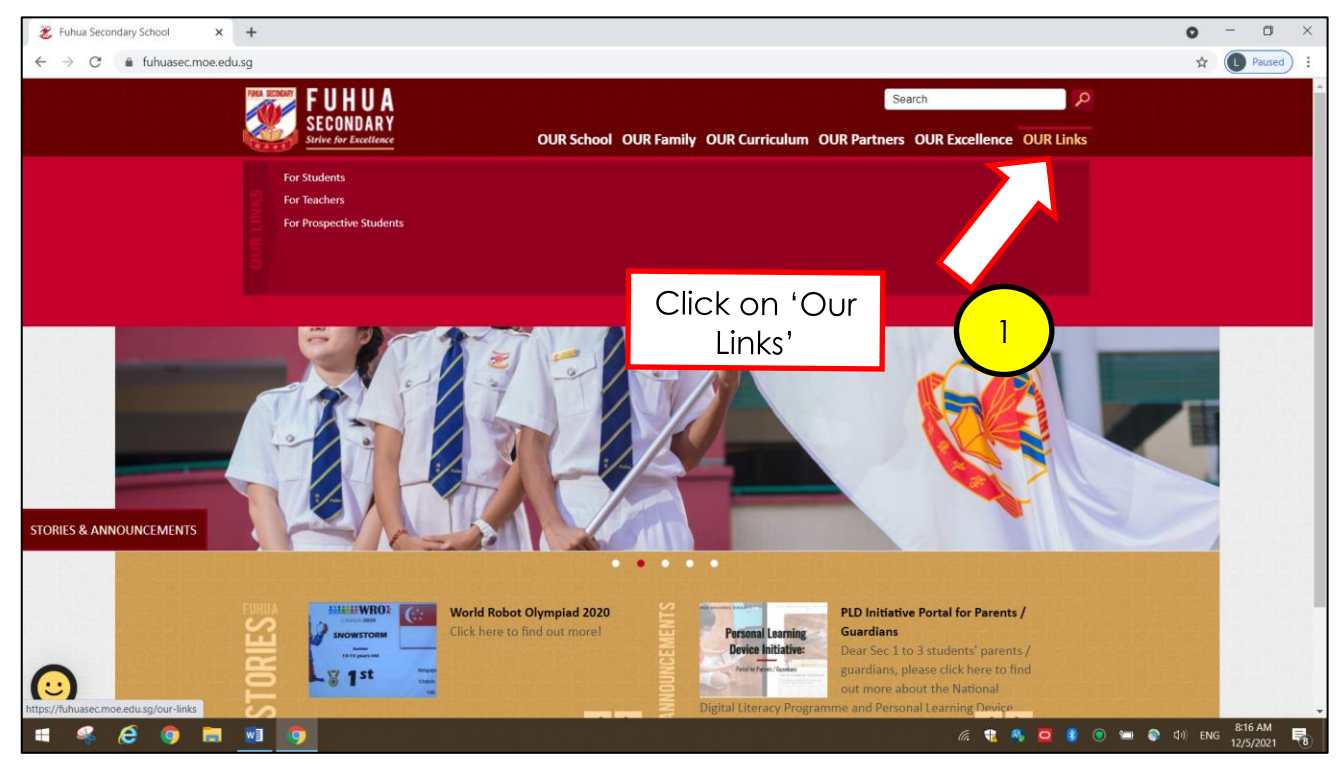

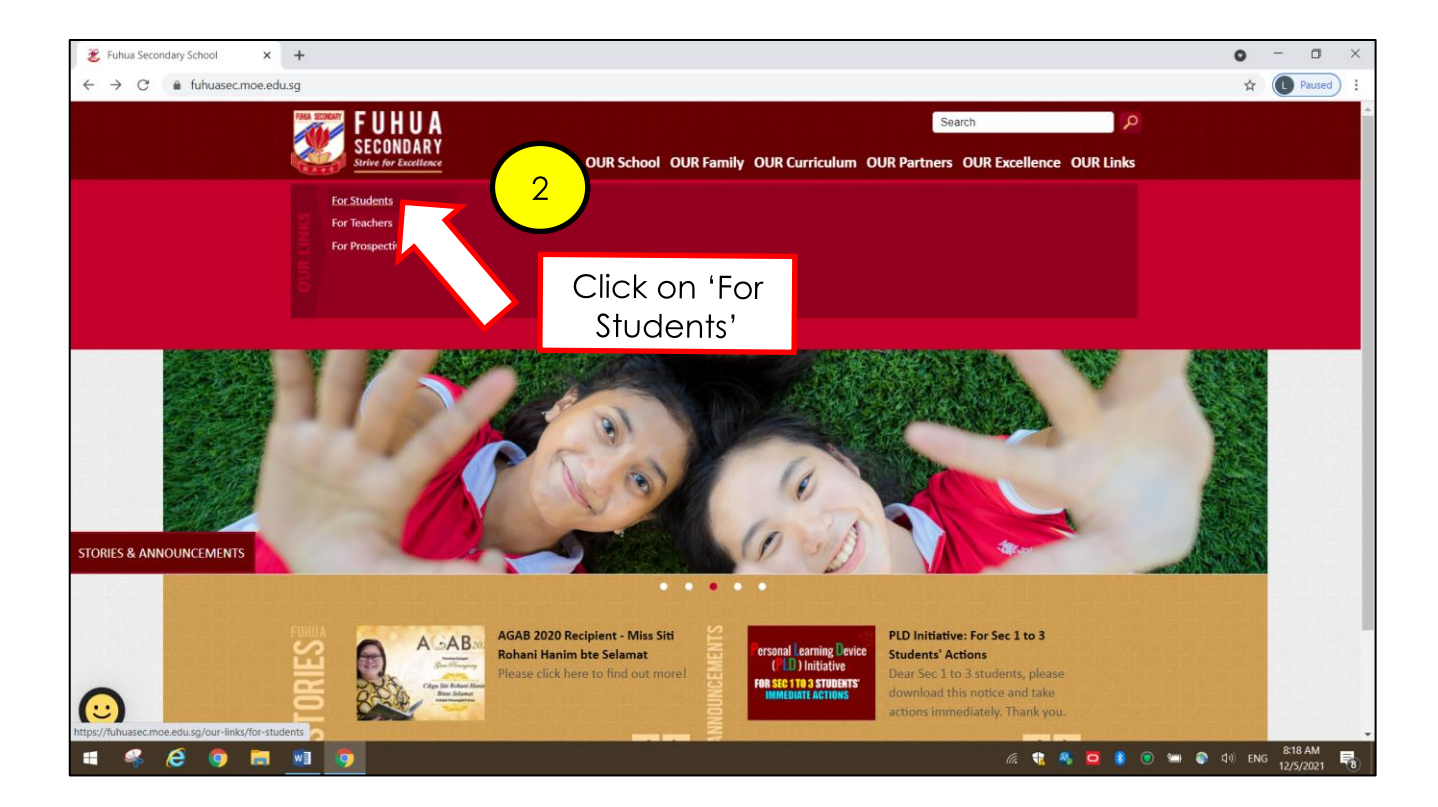

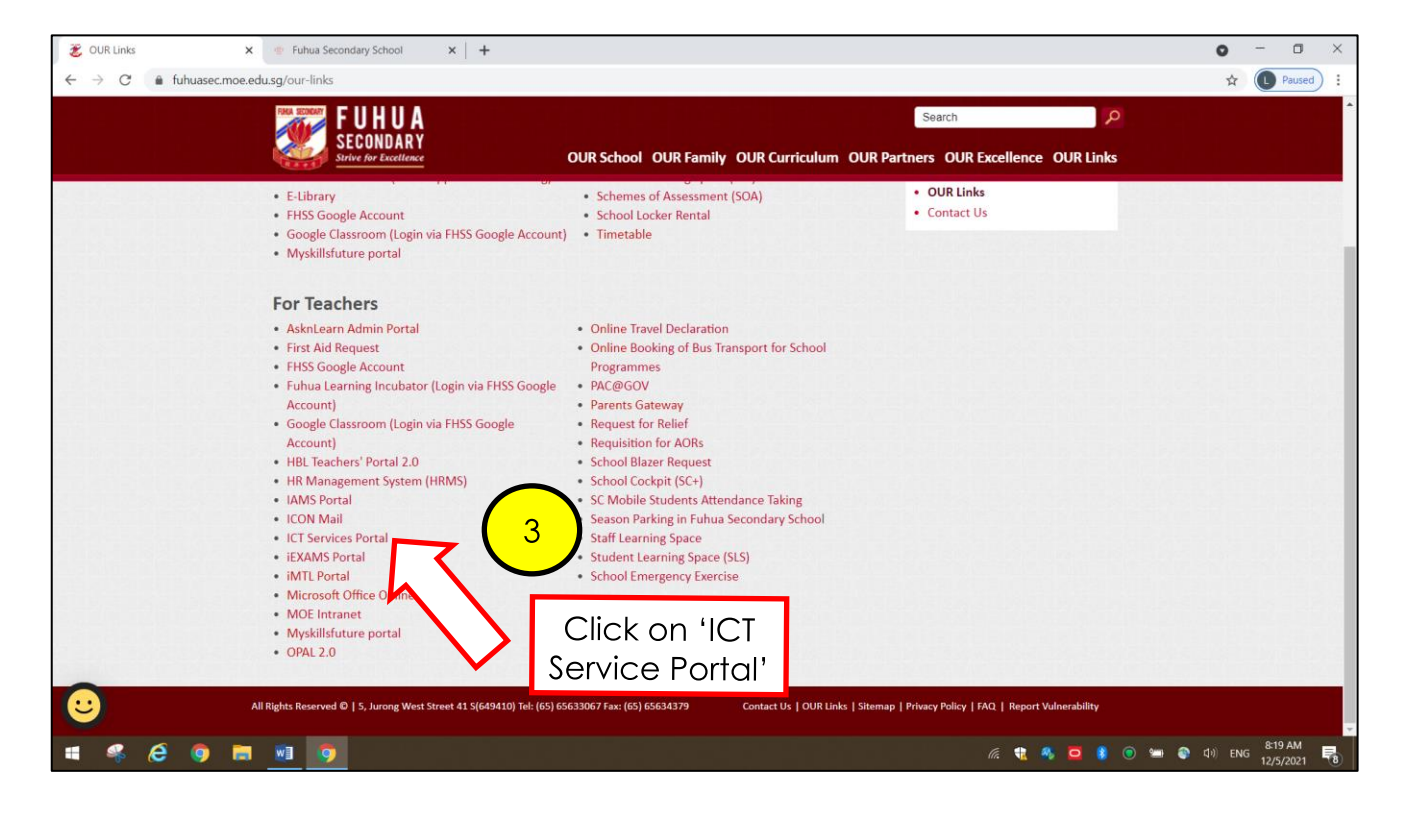

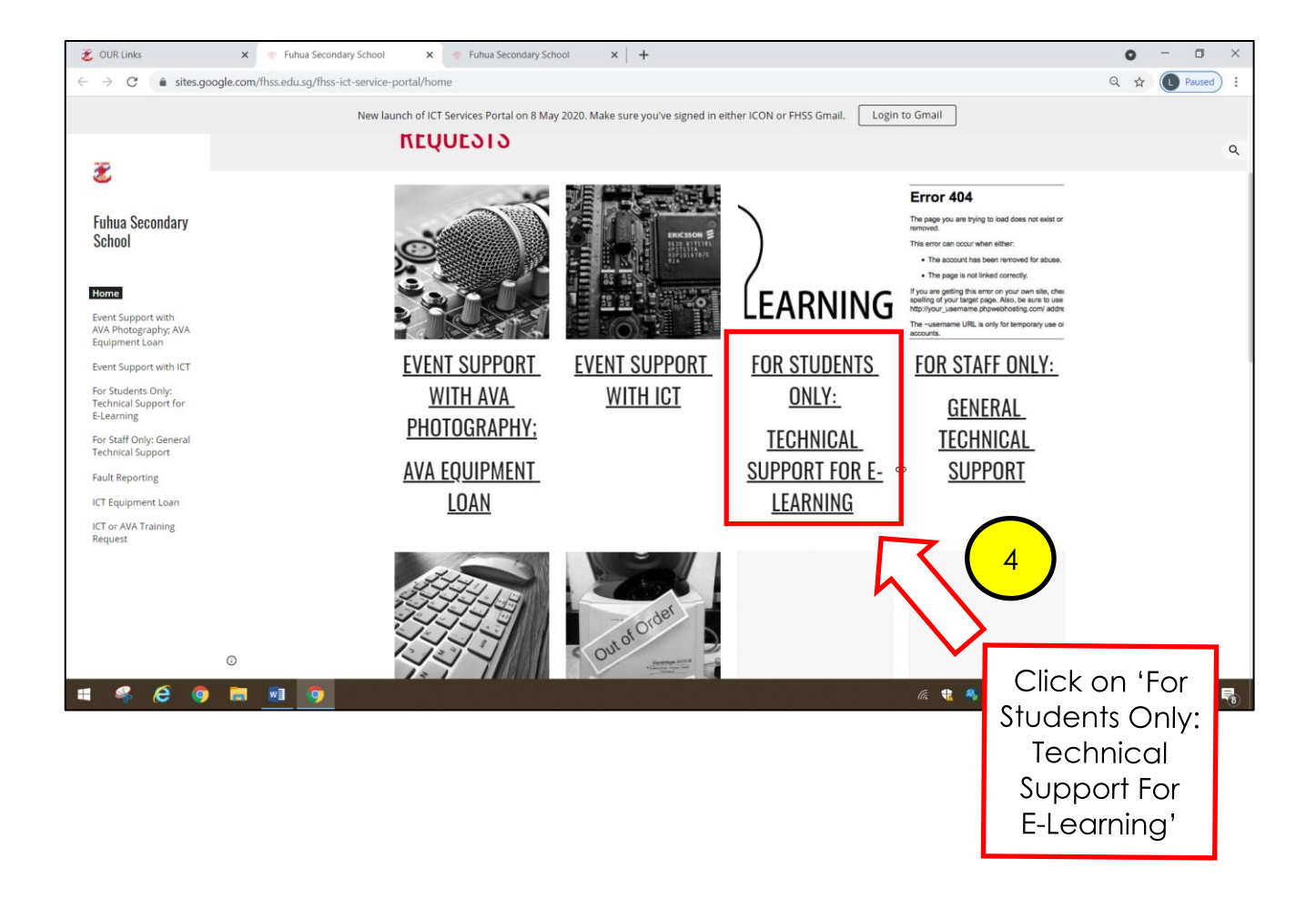

Complete the Google Form to make your ICT technical requests. Check the 'Status' of your request at the bottom of the ICT Services Portal.

**Key in your personal / alternative email address to receive update** from our school's ICT Dept or ask your FT(s) to receive the response on your behalf.

Do NOT enter sensitive user data (e.g. NRIC or passwords) in the Google Form!

#### **ACCESS TO GOOGLE MEET**

<span id="page-19-0"></span>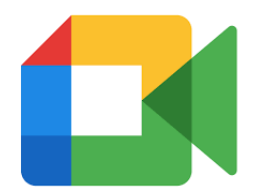

<span id="page-19-1"></span>Note the following ground rules of using Google Meet:

- 1. Ensure that you are appropriately dressed before you commence lesson on Google Meet
- 2. Do NOT unmute your microphone without instruction from the teacher. Unmute only when your teacher asks you to respond to question(s);
- 3. Do NOT present anything without instruction from the teacher;
- 4. Do NOT use the chat function, with exception of the situation below:

You can only use the chat function if you have any question regarding the lesson, you have 2 ways to do so:

- type your question in the chat box, the teacher will address it at a suitable time;
- Use the 'raise hand' function and request for permission from teacher to unmute your microphone to ask or respond to question.

#### <span id="page-19-2"></span>**Guide on Joining Google Meet**

Once your teacher has created a Google Meet, he / she will send a meet invitation to you in various ways (e.g. email invitation). The link may also be available on the HBL Daily Lesson Plan available on the school website.

#### **Method 1:** Joining through Google Classroom

If your teacher has created a Google Meet for the class through the **link available on Google Classroom**, you can access the link from Google Classroom to join the Meet:

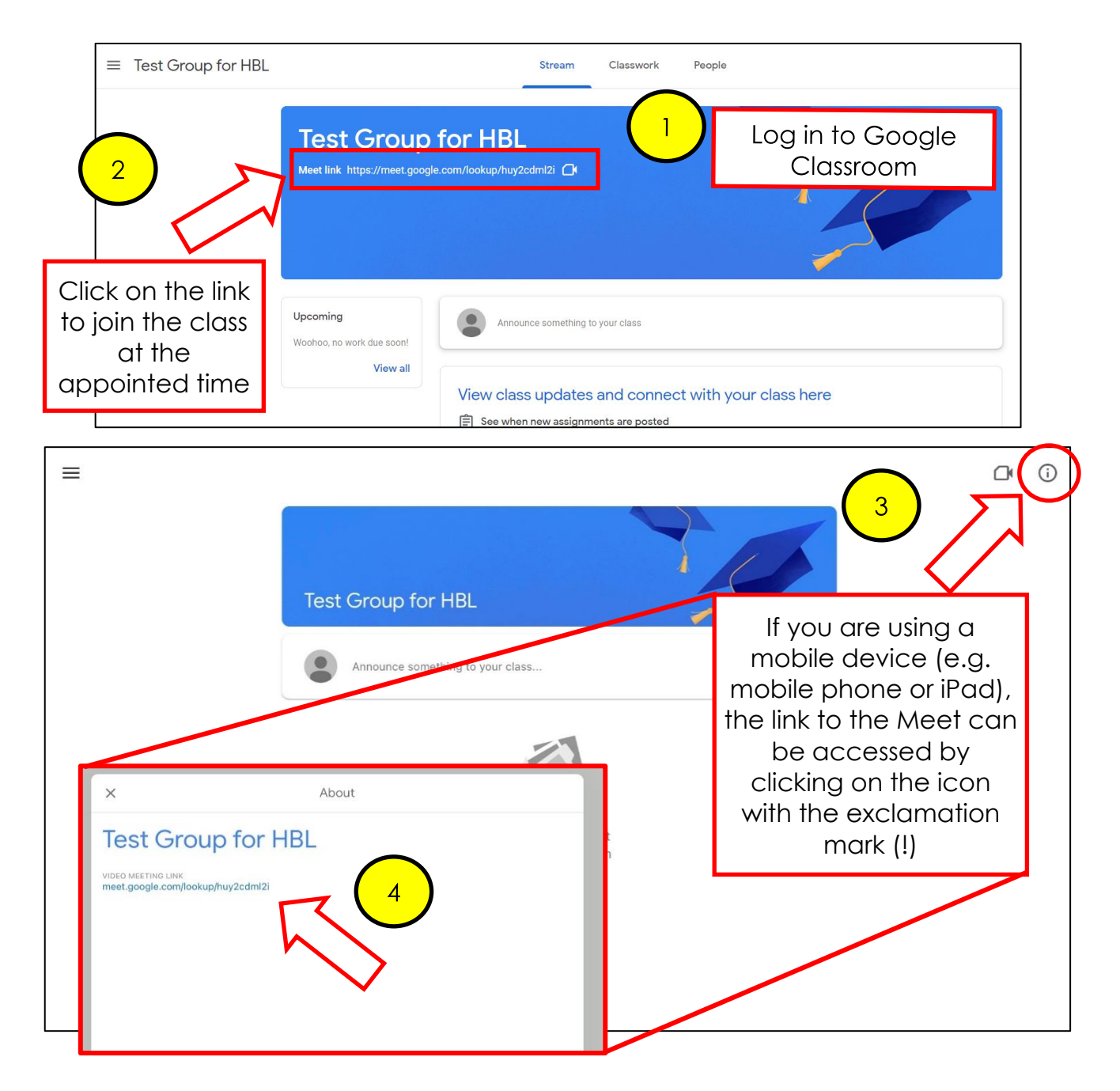

**Method 2**: Joining through teacher's email invitation

If your teacher has sent an **email invitation** for you to join, access your FHSS Gmail to join the Meet.

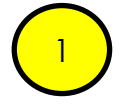

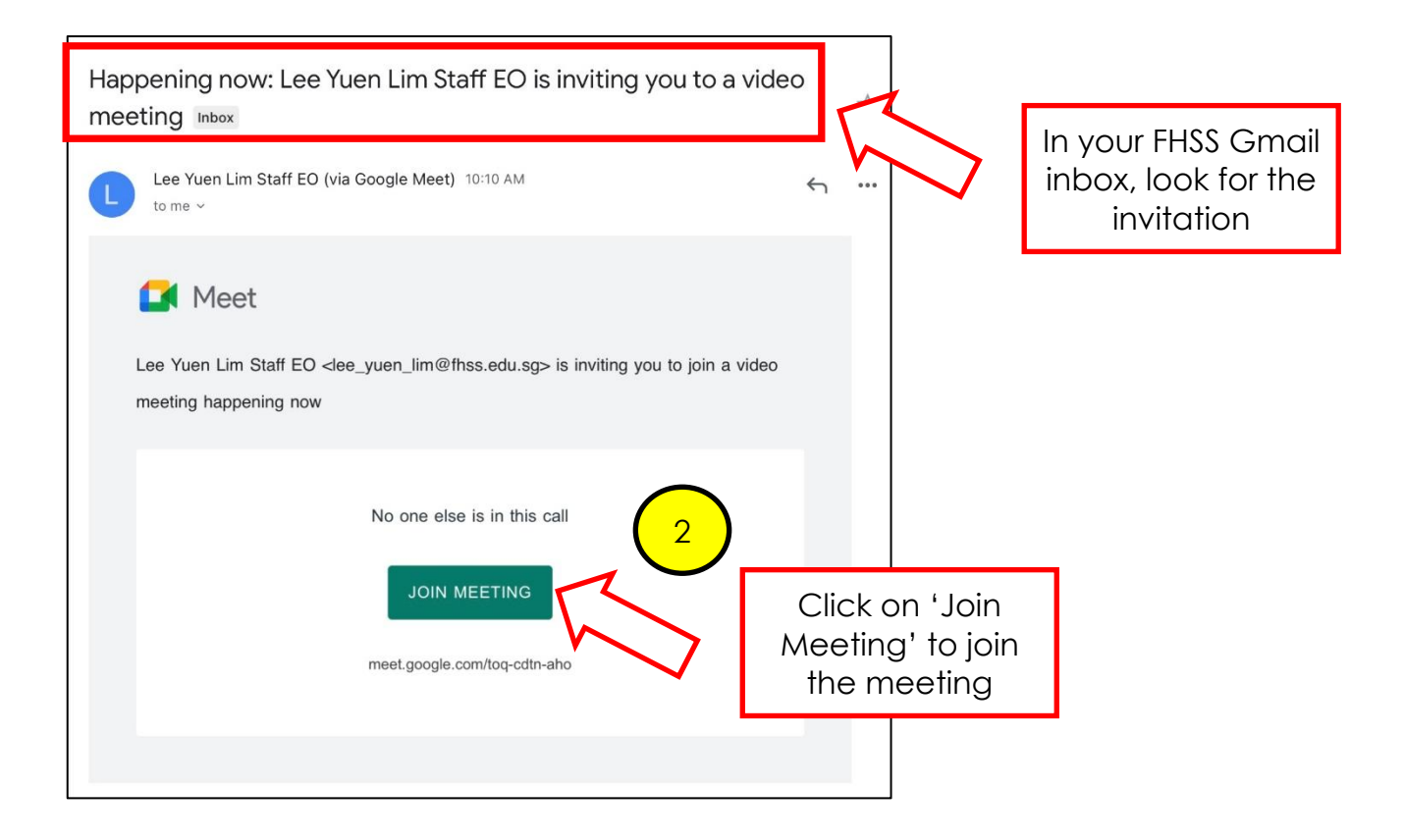

**Method 3:** Joining through link given by the teacher

You may also open Google Meet app on your mobile device (e.g. mobile phone, iPad etc.) and **key in the Google Meet code** given by your teacher to access it. You may need to download the app if it is not available on your device.

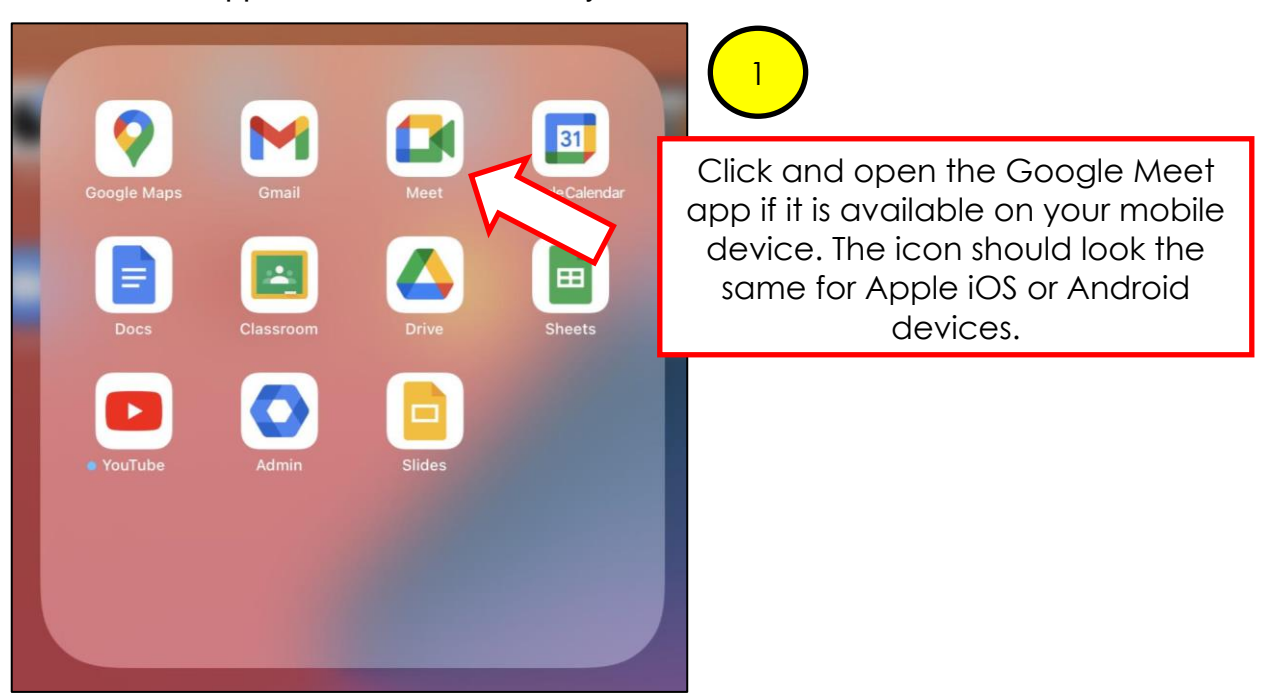

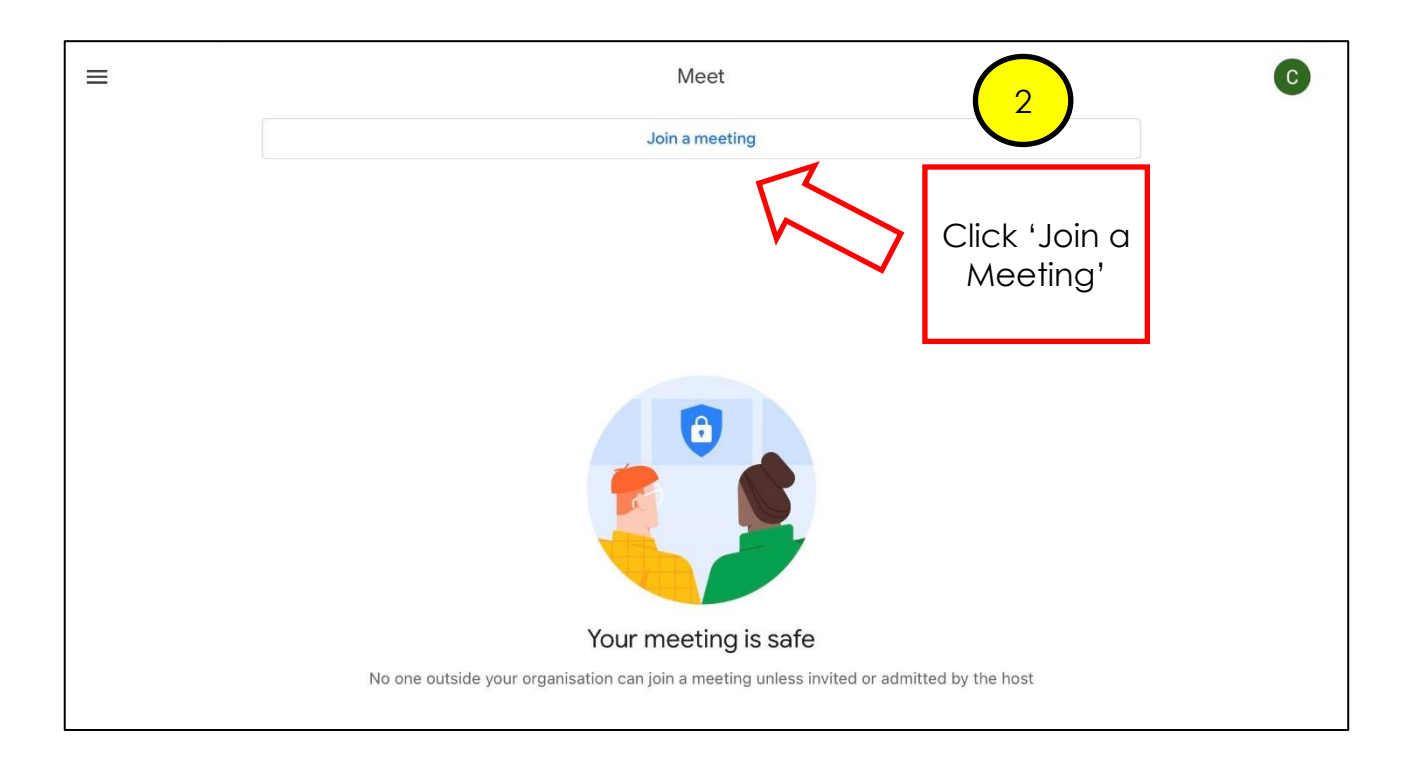

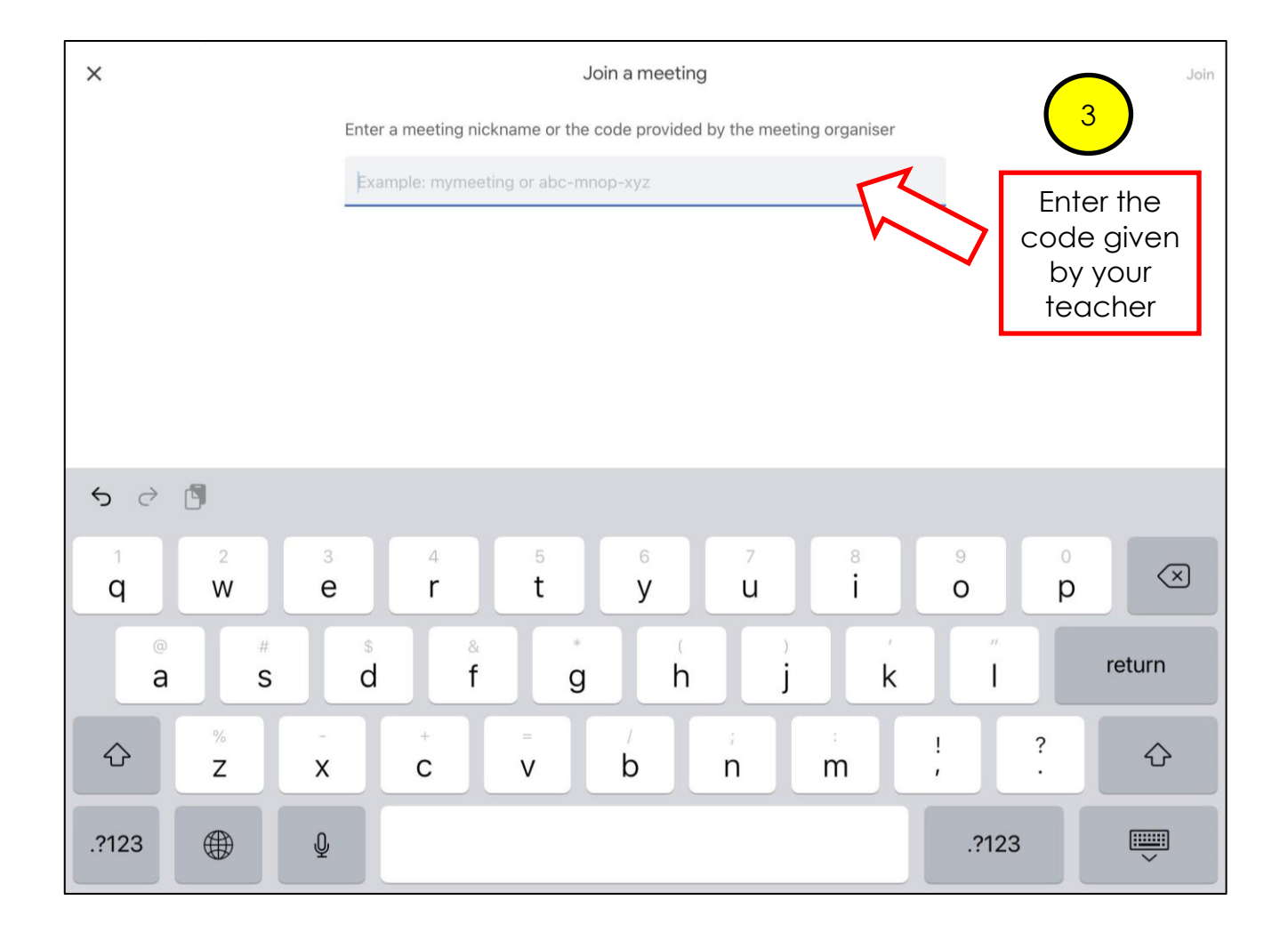

#### **After joining the Google Meet**

Once the teacher allows you in, you may watch what your teacher is presenting during lectures / tutorials. Please ensure that you join at least 10-15 minutes prior to the start of the session.

#### **ACCESS TO ZOOM**

<span id="page-24-0"></span>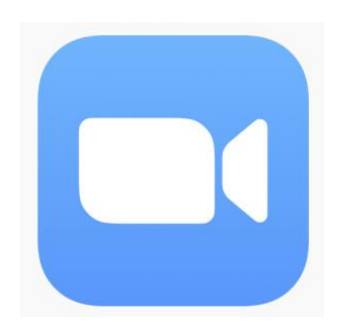

<span id="page-24-1"></span>Similar to the use of Google Meet, there are ground rules to follow when using Zoom:

- 1. Ensure that you are appropriately dressed before you commence lesson on Zoom
- 2. Do NOT unmute your microphone without instruction from the teacher. Unmute only when your teacher asks you to respond to question(s);
- 3. Do NOT use the chat function, with exception of the situation below:

You can only use the chat function if you have any question regarding the lesson, you have 2 ways to do so:

- type your question in the chat box, the teacher will address it at a suitable time;
- Use the 'raise hand' function and request for permission from teacher to unmute your microphone to ask or respond to question.

#### <span id="page-24-2"></span>**Guide on Joining a Zoom Meeting**

Once your teacher has created / scheduled a Zoom meeting, he / she will send a Zoom invitation to you in various ways (e.g. email invitation). The link may also be available on the HBL Daily Lesson Plan available on the school website.

**Method 1:** Joining through a Zoom meeting link created by your teacher Your teacher may share the Zoom meeting link with you through:

- Email
- HBL Daily Lesson Plan

To join the Zoom meeting, you will need to click on the meeting link URL shared with you and enter the passcode given by your teacher.

#### **Example of Zoom meeting link invitation by email**

<span id="page-24-3"></span>**Home-Based Learning – Students' Technical Guide PAGE 25**

Mr Lee Yuen Lim is inviting you to a scheduled Zoom meeting.

Join Zoom Meeting https://moe-singapore.zoom.us/j/85208532537

Meeting ID: 852 0853 2537 Passcode: XXXXXX

#### **Example of Zoom meeting link through the HBL Daily Lesson Plan**

<span id="page-25-0"></span>The link will be similar as like in the email invitation, e.g.

<https://moe-singapore.zoom.us/j/85208532537>

Click on the link to access the log in page. Use the passcode given to you by your teacher to join the meeting. The passcode may be emailed to you via your FHSS Gmail, or through Google Classroom.

**Method 2:** Joining using the Zoom app installed on your learning device

You may also join the Zoom meeting using the Zoom app if you have it installed in your

learning device. If you already have the Zoom app, clicking on the Zoom link (Method 1) will

also prompt you to open the Zoom meeting using your app:

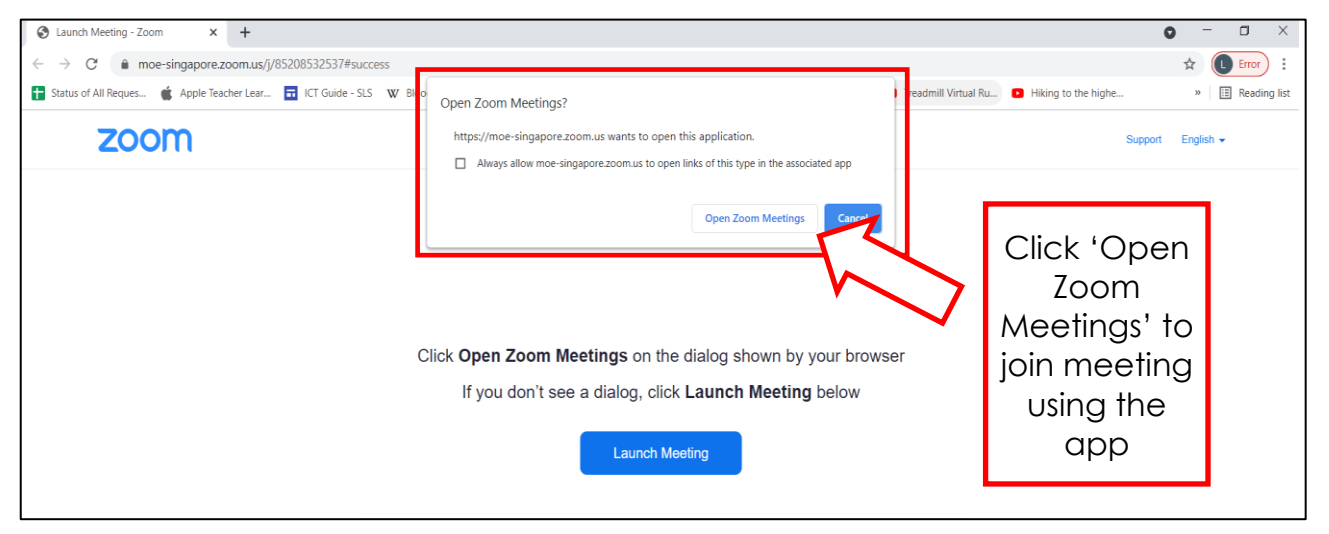

**Alternatively**, if you open the Zoom app, you will need to enter the meeting ID and password to proceed to join.

**Home-Based Learning – Students' Technical Guide PAGE 26**

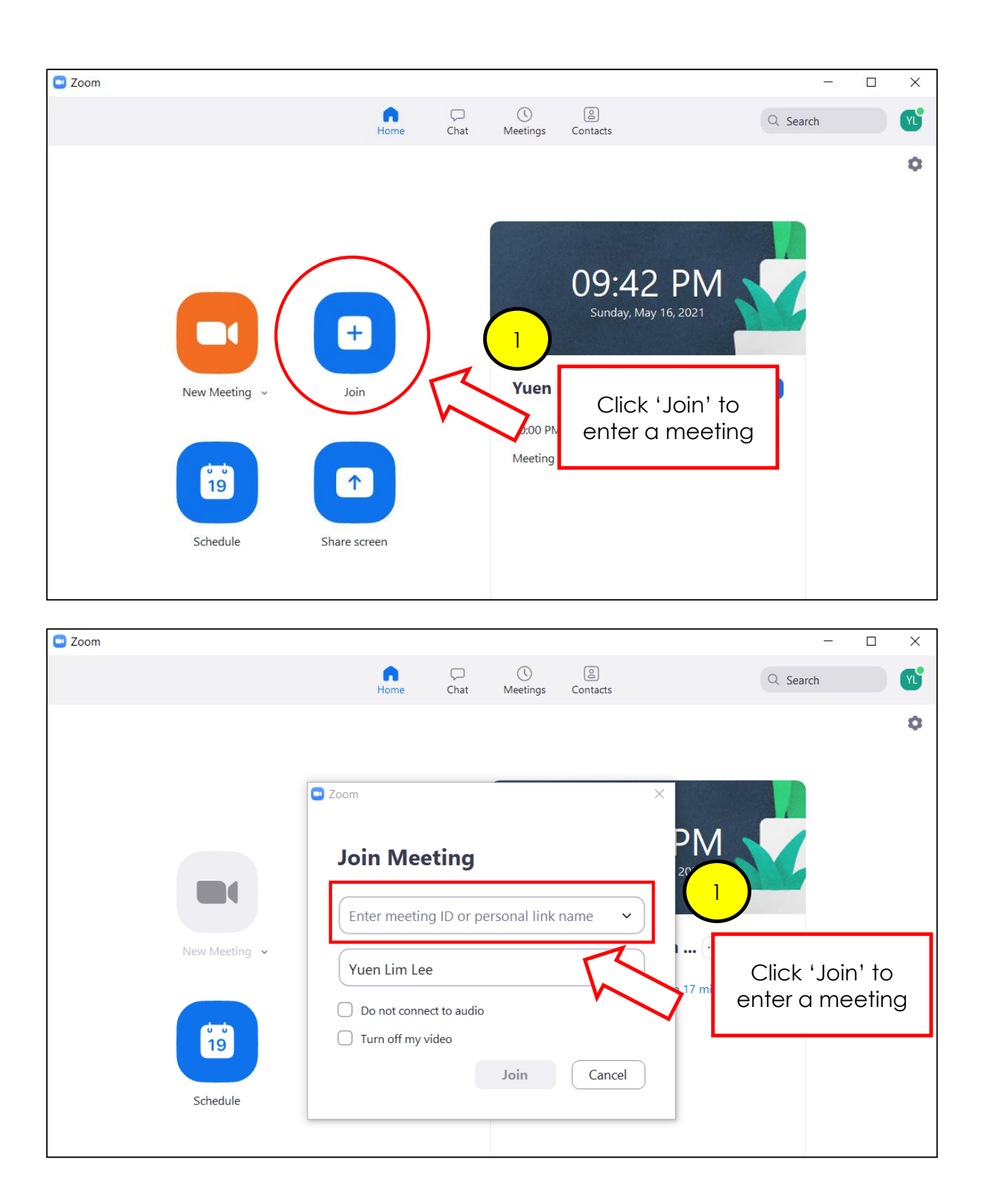

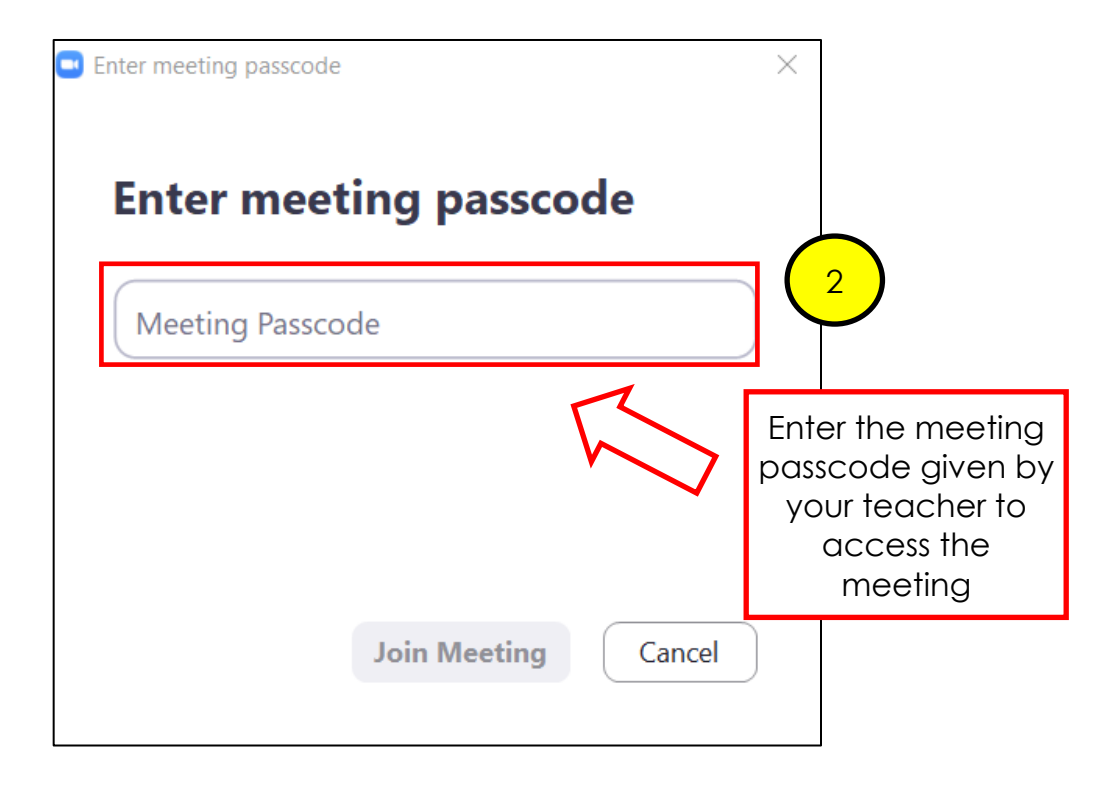

#### **After joining the Zoom Meeting**

Once the teacher allows you in, you may watch what your teacher is presenting during lectures / tutorials. Please ensure that you wait in a Zoom waiting room at least 10-15 minutes prior to the start of the session.

#### **ACCESS TO GOOGLE CLASSROOM**

<span id="page-28-1"></span><span id="page-28-0"></span>Note the following ground rules when you are in a Google Classroom:

- I. Do not misbehave (i.e. leave unkind comments, post or share indecent content) in your Google Classroom.
- II. All online aggressions are subject to disciplinary actions.
- III. Exercise netiquette:

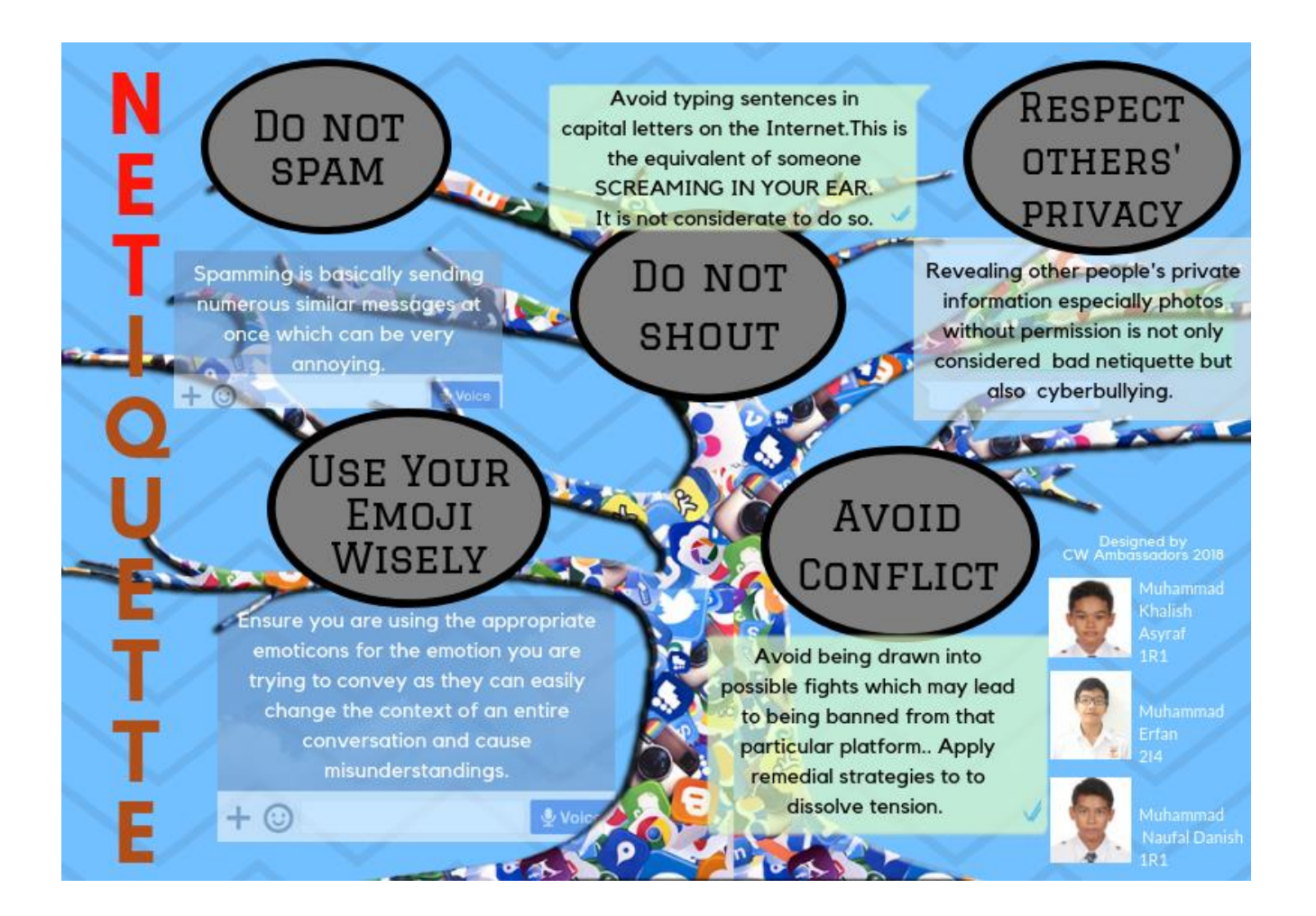

#### <span id="page-29-0"></span>**Guide on Logging into and Accessing Google Classroom**

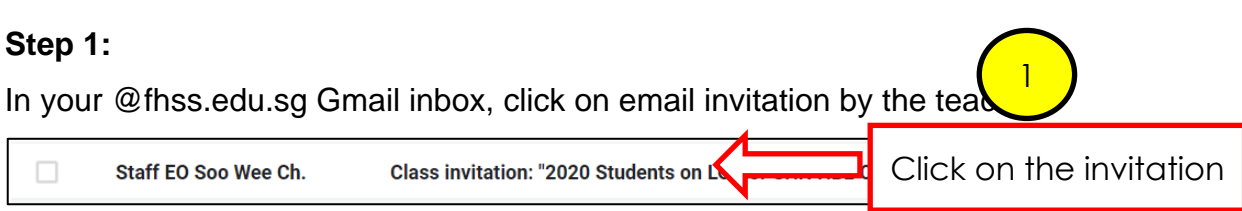

#### **Step 2:**

Accept the invitation by clicking 'Join' to access the Google Classroom created by the teacher.

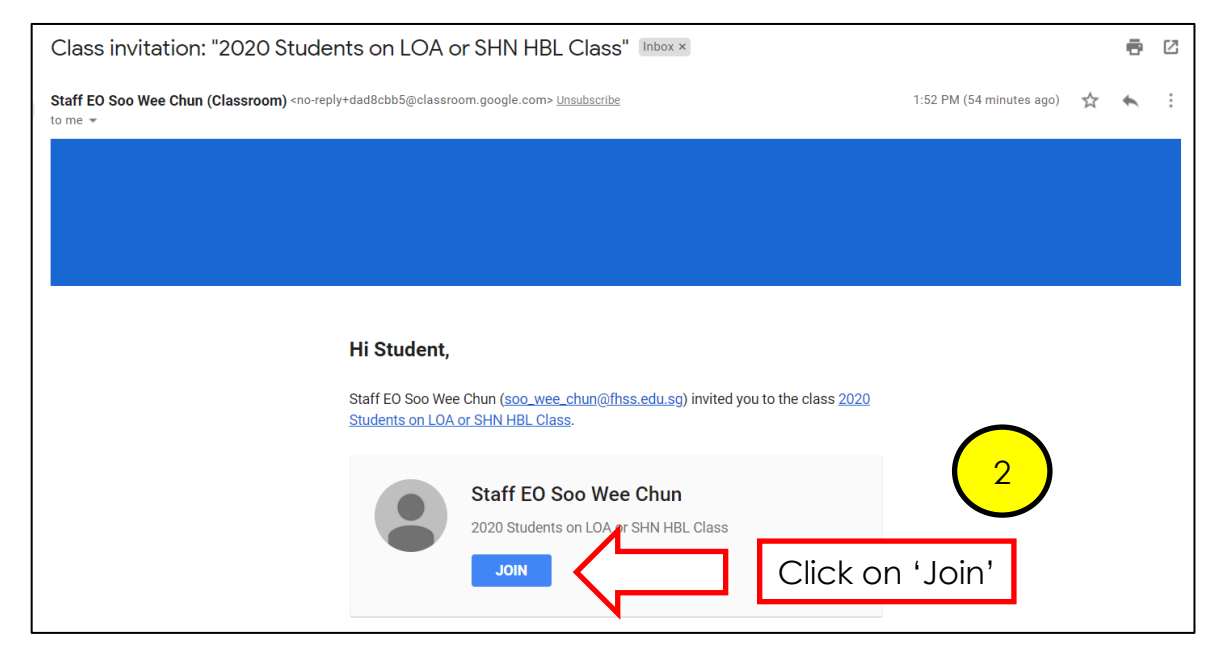

#### **Step 3:**

Click on 'Continue'.

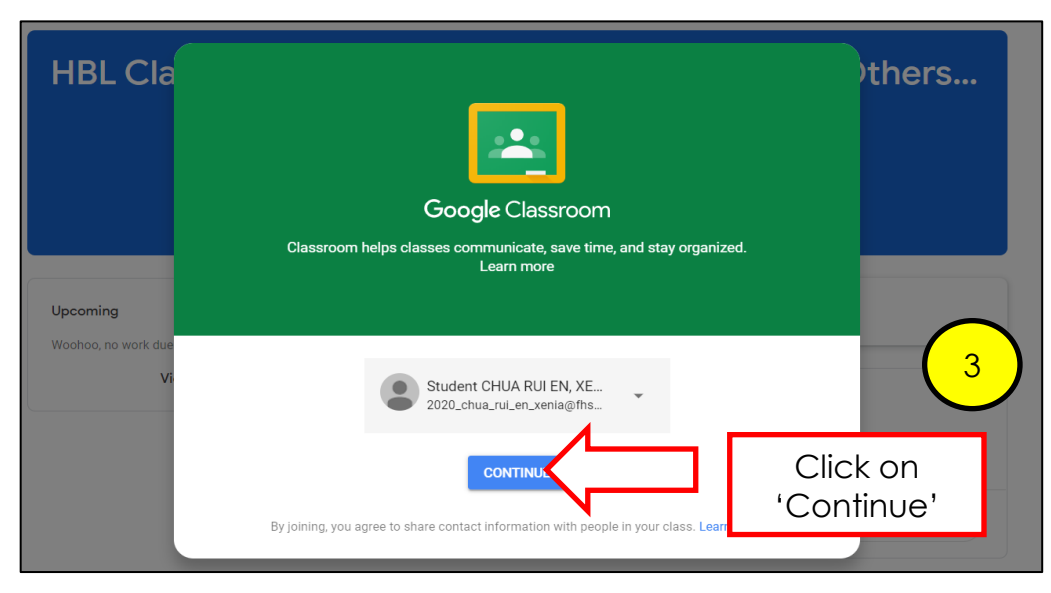

#### **Step 4:**

To receive instructions from the teacher, click on the 'Stream' tab. The instructions will be clearly stated by the teacher. This Stream tab is also where you can post questions to your classmates or teacher for discussion or receive feedback from them.

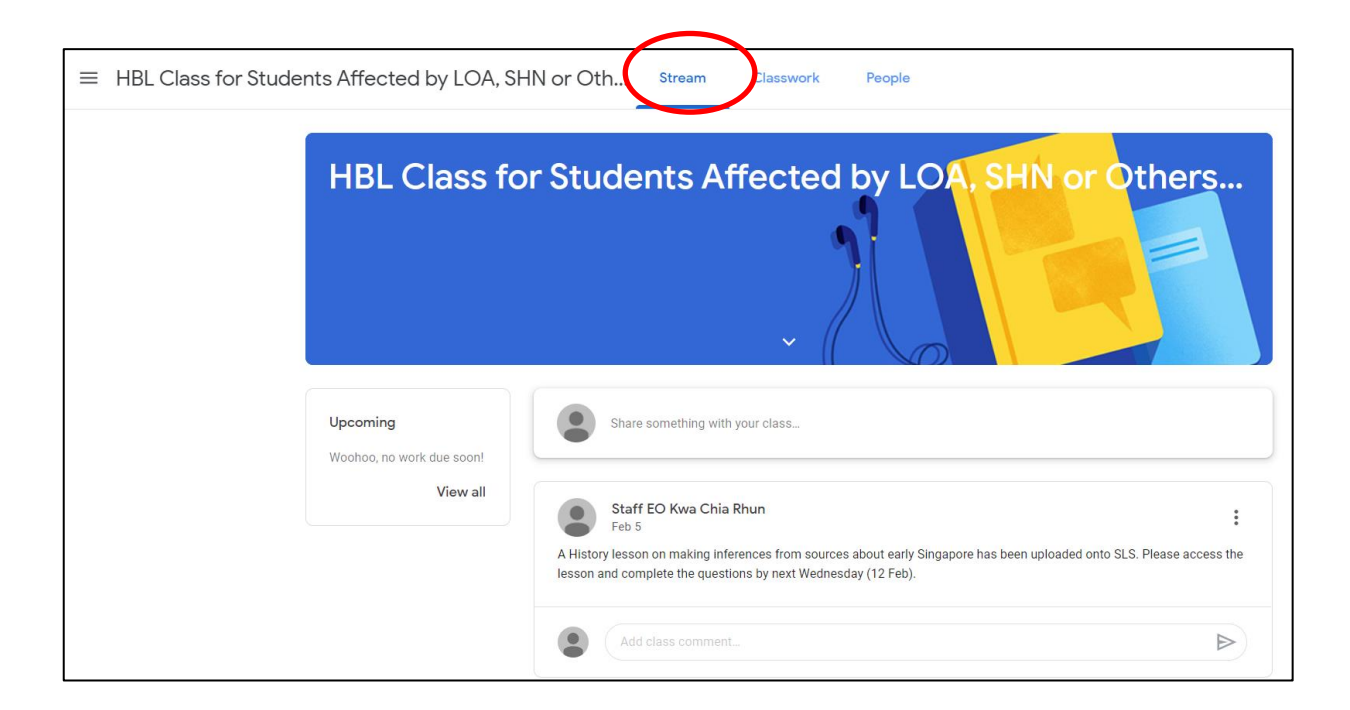

To receive classwork from the teachers (if applicable), the classwork can be accessible from the 'Classwork' tab.

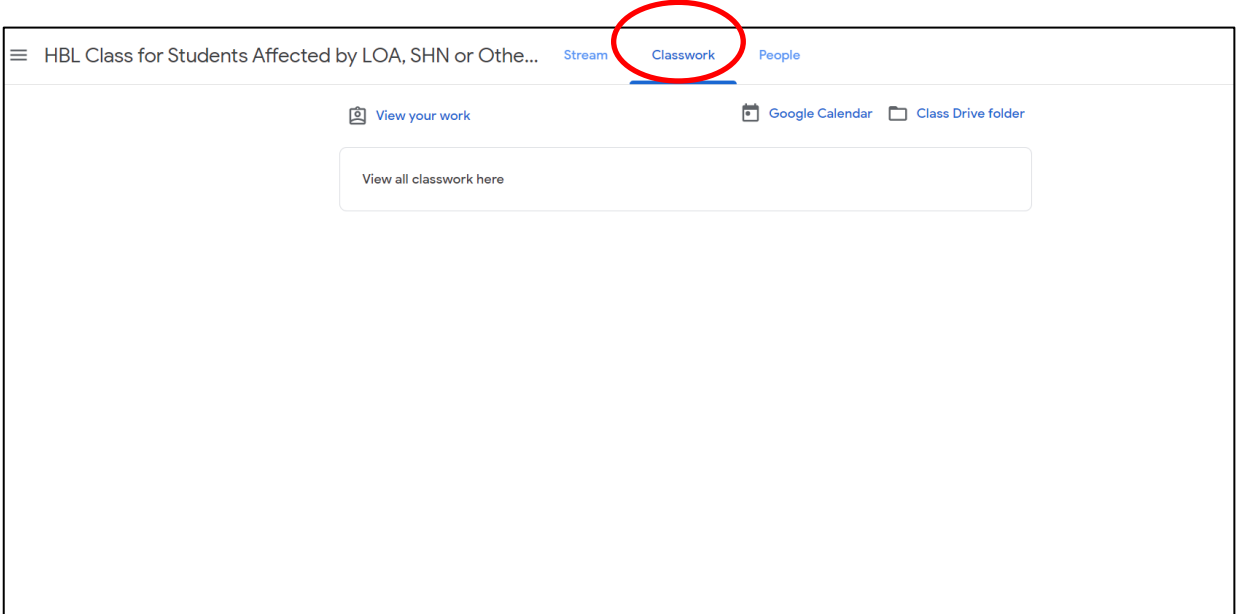

#### **HOMEWORK SUBMISSION GUIDES**

#### <span id="page-32-1"></span><span id="page-32-0"></span>**Complete and Submit Online Electronic Assignment(s) via the Student Learning Space (SLS)**

- 1. Log in SLS first.
- 2. Refer to the [guides here \(https://mo.learning.moe.edu.sg/sls-user](file:///C:/Users/Admin/Downloads/guides%20here%20(https:/mo.learning.moe.edu.sg/sls-user-guide/vle/student/Assignments/AttemptAssignment.html))[guide/vle/student/Assignments/AttemptAssignment.html\).](file:///C:/Users/Admin/Downloads/guides%20here%20(https:/mo.learning.moe.edu.sg/sls-user-guide/vle/student/Assignments/AttemptAssignment.html))

#### <span id="page-32-2"></span>**Complete and Submit Online Electronic Assignment(s) to the Classwork under Google Classroom**

- 1. Log in your form class / subject Google Classroom first.
- 2. Watch the [guide here \(https://drive.google.com/file/d/1jcHIvOGll0](https://drive.google.com/file/d/1jcHIvOGll0-pARhNymVxIHu7acbyNit4/view) [pARhNymVxIHu7acbyNit4/view\).](https://drive.google.com/file/d/1jcHIvOGll0-pARhNymVxIHu7acbyNit4/view)

#### <span id="page-32-3"></span>**Scan and Submit Pen and Paper Assignment(s) with Scannable App**

• Follow this quide to download, install and use the app [\(https://drive.google.com/file/d/1E7ore7NhwSbjPAkug7ADaSJS-RlhZEZJ/view\)](file:///C:/Users/Admin/Downloads/download,%20install%20and%20use%20the%20app%20(https:/drive.google.com/file/d/1E7ore7NhwSbjPAkug7ADaSJS-RlhZEZJ/view))

OR

#### <span id="page-32-4"></span>**Scan and Submit Pen and Paper Assignment(s) with Adobe Scan**

• Follow this guide to *download*, install and use the app [\(https://drive.google.com/file/d/1fO2NdqXIFFeIsaKUML-73QlyQIy98Dft/view\)](https://drive.google.com/file/d/1fO2NdqXIFFeIsaKUML-73QlyQIy98Dft/view)

OR

#### <span id="page-32-5"></span>**Scan and Submit Pen and Paper Assignment(s) with Microsoft Lens**

- Watch the [introduction on this app;](https://youtu.be/jzZ3WVhgi5w)
- [Video tutorial on how to install and use this app in Android;](https://youtu.be/uWOVbqpWJUQ)
- [Video tutorial on how to install and use this app in iOS](https://www.youtube.com/watch?v=KAGeMCoR7V0) **and Submit to Google Drive**.

#### **LINKS TO HBL ICT-RELATED RESOURCES**

<span id="page-33-0"></span>The following are useful links to information and resources created that are related to the use of ICT during Home-Based Learning.

These material will be useful to you if:

- 1) You encounter technical issues in the use of ICT but is keen to resolve the issues by yourself – Problem Solving
- 2) You are keen to explore and find out more about the use of ICT platforms, techniques and knowledge on your own

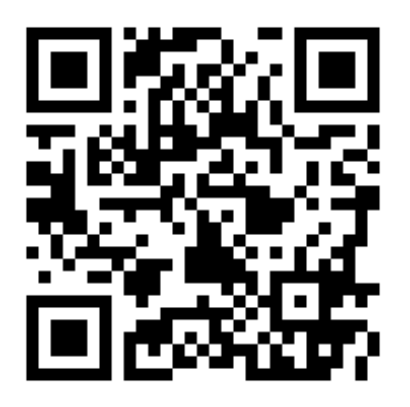

**Student e-ICT Handbook**

<https://tinyurl.com/fhssicthandbook>

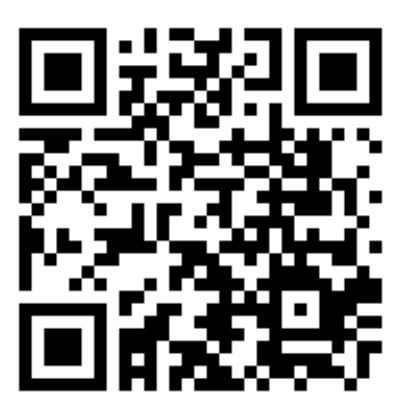

**Student ICT Tutorial Portal**

<https://tinyurl.com/studenticttutorials>

# End of HBL Students' Technical Guide

**Home-Based Learning – Students' Technical Guide PAGE 35**